Документ подписан простой МИМИИ ОТЕРСТВО НАУКИ И ВЫСШЕГО ОБРАЗОВАНИЯ **РОССИЙСКОЙ ФЕДЕРАЦИИ** фио: Ильщат Ринатович Мухаметзянов<br><sub>Должност</sub>ороде распользовательное относительное образовательное учреждение высшего Информация о владельце:

<sup>дата подписания**образования**5«Казанский национальный исследовательский технический</sup> Уникальный программный ключ:<br>020004407700610678800000474600087040054+УНИВЕРСИТЕТ, ИМ. А.Н. Туполева-КАИ» чезные внигациям у дипиал «Восток» Должност<del>&Рдиректо</del>р aba80b84033c9ef196388e9ea0434f90a83a40954ba270e84bcbe64f02d1d8d0

# **МЕТОДИЧЕСКИЕ УКАЗАНИЯ К ЛАБОРАТОРНЫМ РАБОТАМ** по дисциплине **КОНСТРУИРОВАНИЕ ИЗМЕРИТЕЛЬНЫХ ПРИБОРОВ**

Индекс по учебному плану: **Б1.В.ДВ.07.01**  Направление подготовки: **12.03.01 Приборостроение** Квалификация: **Бакалавр** Профиль подготовки: **Приборостроение** Типы задач профессиональной деятельности: **проектно-конструкторская, производственно-технологическая**

Рекомендовано УМК ЧФ КНИТУ-КАИ

Чистополь 2023г.

# **Лабораторная работа №1 «Разработка контрольно-измерительного средства»**

#### **1. Цель работы**

Целью работы является ознакомление с классификацией контрольно-измерительных средств, получение навыков составления технического задания на разработку контрольноизмерительного средства, расчет параметров контрольного средства – калибр-пробки и подготовки комплекта конструкторской документации необходимой для его изготовления.

#### **2. Основные сведения из теории**

При контроле качества продукции изготавливаемой в машиностроении и приборостроении используются различные средства измерения и контроля. Следует различать два понятия «контроль» и «измерение». Измерение – это нахождение значения физической величины опытным путем с помощью специальных технических средств, контроль – проверка соответствия объекта установленным техническим требованиям.

На производстве под техническим измерением понимается определение геометрических параметров заготовок, отклонений формы и расположения, шероховатости, чистоты поверхности, и т.д. Инструмент для определения данных величин называют шкальным, так как он оснащен измерительной шкалой или механизмом. Контрольный инструмент является бесшкальным, он не позволяет узнать абсолютное значение контролируемой величины. Его используют для контроля формы, размера, взаимного расположения поверхностей и т.д. с целью выявления брака.

Средств измерения и контроля можно разделить на три основные группы:

– инструмент (простейшие средства измерения, например, штангенциркуль, микрометр);

– меры (средства хранения и воспроизведения различных физических величин и свойств, например, меры длины, шероховатости, образцы твѐрдости, калибры)

– приборы (отличаются от инструмента более сложной конструкцией, могут предполагать использование измерительного инструмента, например, нутромеры).

#### **Классификация контрольно-измерительных средств**

По числу параметров, которые можно определить при одной установке детали, выделяют измерительные приборы:

– одномерные;

– многомерные.

По степени автоматизации процесса измерения:

– ручные средства,

– механизированные,

– полуавтоматические,

– автоматические.

По характеру применения:

– универсальные;

– специальные.

Универсальные измерительные инструменты и приборы в зависимости от принципа работы и конструкции делятся на такие группы:

– механические: штриховой инструмент с нониусом (угломеры, штангенинструмент) и микрометрический (микрометры, микрометрические глубиномеры и нутромеры и пр.);

– рычажно-механические: индикаторы и другие приборы с рычажным, зубчатым, рычажнозубчатым, пружинным механизмом;

– оптические (измерительные микроскопы, интерферометры, проекторы);

– оптико-механические (длиномеры, оптиметры);

– пневматические;

– электроинструмент.

Специальный измерительно-контрольный инструмент делят на группы в зависимости от измеряемых параметров:

– отклонения взаимного расположения и формы поверхностей (поверочные плиты, линейки, уровни, угольники);

– шероховатость и другие свойства поверхностей (профилометры, приборы светового сечения и др.);

– резьбы (шагомеры, резьбовые микрометры);

– параметры зубчатых передач (нормалемеры, зубомеры).

# **Калибры**

Калибр – это средство контроля, воспроизводящее геометрические параметры элементов изделия, определяемые заданными предельными линейными или угловыми размерами, и контактирующее с элементом изделия по поверхностям, линиям или точкам.

Калибры это бесшкальные измерительные инструменты, ими можно проконтролировать один размер. Калибры разделяются на нормальные и предельные. Нормальные калибры имеют номинальный размер, указанный на чертеже. Точность измерения зависит от квалификации контролера. Предельные калибры служат для проверки предельных размеров. Один из размеров калибра соответствует наименьшему допустимому размеру детали, второй наибольшему.

К калибрам относятся:

– калибр-скобы для контроля охватываемых поверхностей;

– калибр-пробки для контроля охватывающих поверхностей;

– калибры для контроля шпоночных пазов;

– щупы, которые представляют собой набор пластин определенной толщины;

– резьбовые калибры и т.д.

В лабораторной работе рассмотрен процесс расчета параметров калибр-пробки.

Калибр-пробка – калибр с наружной цилиндрической или конической поверхностью для контроля отверстий. Элемент изделия – конструктивно законченная часть изделия, например: отверстие, паз, выступ и т.д. Геометрический параметр элемента изделия – линейные и угловые величины элемента изделия, форма его поверхности и взаимное расположение поверхностей элемента изделия. Калибры не позволяют измерить фактический размер изделия, а только дают возможность установить, что изделие не вышло за пределы указанных в чертеже границ-допусков на его изготовление.

Для контроля размера отверстий применяют следующие типы предельных калибровпробок:

1. По форме рабочих поверхностей:

– гладкий калибр – калибр с гладкой рабочей поверхностью (цилиндрической, сферической, конической, плоской);

– конусный калибр – гладкий калибр с конической рабочей поверхностью;

– резьбовой калибр – калибр с резьбовой рабочей поверхностью;

– цилиндрический резьбовой калибр – резьбовой калибр с цилиндрической рабочей поверхностью;

– конусный резьбовой калибр – резьбовой калибр с конической рабочей поверхностью;

– профильный калибр – калибр, воспроизводящий профиль изделия и контролирующий линейные или угловые размеры, или формы криволинейных профилей;

2. По назначению:

– проходной калибр – предельный калибр с геометрическими параметрами контролируемого элемента изделия, соответствующими максимально допустимому количеству материала изделия;

– непроходной калибр – предельный калибр с геометрическими параметрами контролируемого элемента изделия, соответствующими минимально допустимому количеству материала изделия;

– поэлементный калибр – калибр для контроля линейного или углового размера и формы одного элемента изделия;

– комплексный калибр – проходной калибр для контроля линейного или углового размера, формы и взаимного расположения двух и более элементов изделия;

– рабочий калибр – калибр для контроля изделий при их изготовлении;

– приемный калибр – калибр для контроля изделий заказчиком;

– контрольный калибр – калибр для контроля рабочих калибров (контркалибр);

– установочный калибр – калибр для установки регулируемых калибров и измерительных приборов;

– сортировочный калибр – калибр для контроля изделий при их сортировке на группы;

3. По конструктивным признакам:

– нерегулируемый калибр – калибр, контролирующий один заданный линейный или угловой размер элемента изделия;

– регулируемый калибр – калибр, в конструкции которого предусмотрена возможность его регулирования для контроля размеров элемента изделия в определенном интервале;

– полный калибр – калибр, форма рабочей поверхности которого полностью соответствует сопрягаемой с ним контролируемой поверхности элемента изделия;

– неполный калибр – калибр, форма рабочей поверхности которого соответствует части сопрягаемой контролируемой поверхности элемента изделия;

– однопредельный калибр – калибр, рабочие поверхности которого имеют геометрические параметры, соответствующие проходному или непроходному пределу;

– двусторонний двупредельный калибр – двупредельный калибр, у которого рабочие поверхности с геометрическими параметрами, соответствующими проходному и непроходному пределам, расположены на противоположных сторонах калибра;

– двупредельный калибр – калибр, рабочие поверхности которого имеют геометрические параметры, соответствующие проходному и непроходному пределам;

– односторонний двупредельный калибр – двупредельный калибр, у которого рабочие поверхности с геометрическими параметрами, соответствующими проходному и непроходному пределам, расположены последовательно с одной стороны калибра.

В основу конструирования гладких калибров положен принцип Тейлора или принцип подобия, согласно которому проходные калибры должны являться прототипом сопрягаемой детали и контролировать в комплексе все виды погрешностей данной поверхности (проверка диаметра и погрешности формы, включая отклонения от прямолинейности оси отверстий). Это обеспечивает собираемость соединения. Непроходные калибры должны обеспечивать поэлементный контроль (контроль собственно размеров), следовательно, контакт между рабочими поверхностями калибров и контролируемой поверхностью должен быть точечным**.**

Полностью отвечающий принципу Тейлора рабочий калибр для контроля отверстия должен иметь проходную сторону в виде цилиндра с длиной, равной длине сопряжения или контролируемой поверхности (полная пробка), и непроходную сторону в виде неполной пробки в виде стержня со сферическими наконечниками. Рабочий калибр для контроля вала должен иметь проходную сторону в виде кольца с длиной, равной длине сопряжения или контролируемой поверхности, и непроходную сторону в виде скобы с ножевыми поверхностями.

## **Расчет параметров калибр-пробки**

Формулы для вычисления предельных и исполнительных размеров рабочих калибровпробок зависят от диаметра отверстия и приведены ниже.

Допуски и отклонения рабочих калибров-пробок принимают по ГОСТ 24853-81.

При контроле диаметра отверстия менее 180мм используются формулы (1) и (2), от 180 до  $500$ мм – формулы  $(3)$  и  $(4)$ :

наибольший предельный размер рабочего проходного калибра- пробки:

$$
\Pi P_{max} = D_{min} + Z + \frac{H}{2}.
$$
 (1)

наименьший предельный размер рабочего проходного калибра-пробки:

$$
\Pi P_{min} = D_{min} + Z - \frac{H}{2}.
$$

наименьший размер изношенного проходного калибра-пробки, при достижении которого его необходимо изъять из эксплуатации (6, 7, 8 квалитет):

$$
P - \Pi P_{\text{H3H}} = D_{\text{min}} - Y.
$$

наименьший размер изношенного проходного калибра-пробки, при достижении которого его необходимо изъять из эксплуатации (9-17 квалитет):

$$
P - \Pi P_{\text{H3H}} = D_{\text{min}}.
$$

исполнительный размер проходного калибра-пробки, проставляемый на чертеже:

$$
\Pi P_{\text{ucn}} = (\Pi P_{\text{max}})_{-H}.
$$

наибольший предельный размер рабочего непроходного калибра-пробки:

$$
HE_{max} = D_{max} + \frac{H}{2}.
$$

.

наименьший предельный размер рабочего непроходного калибра-пробки:

$$
HE_{min} = D_{max} - \frac{H}{2}.
$$
 (2)

исполнительный размер непроходного калибра-пробки, проставляемый на чертеже (рис.1.1)

$$
HE_{\text{ucn}} = \left( HE_{\text{max}} \right)_{-H}
$$

наибольший предельный размер рабочего проходного калибра- пробки:

$$
\Pi P_{max} = D_{min} + Z + \frac{H}{2}.
$$

наименьший предельный размер рабочего проходного калибра-пробки:

$$
\Pi P_{min} = D_{min} + Z - \frac{H}{2}.
$$

наименьший размер изношенного проходного калибра-пробки, при достижении которого его необходимо изъять из эксплуатации: (3)

$$
\Pi P_{\text{H3H}} = D_{\text{min}} - Y + \alpha.
$$

исполнительный размер проходного калибра-пробки, проставляемый на чертеже:

$$
\Pi P_{\text{ucn}} = (\Pi P_{\text{max}})_{-\text{H}}.
$$

наибольший предельный размер рабочего непроходного калибра-пробки:

$$
HE_{max} = D_{max} - \alpha + \frac{H}{2}.
$$

наименьший предельный размер рабочего непроходного калибра-пробки:

$$
HE_{min} = D_{max} - \alpha - \frac{H}{2}.
$$
 (4)

исполнительный размер непроходного калибра-пробки, проставляемый на чертеже (рис.1.1)

$$
HE_{\text{ucn}} = \left( HE_{\text{max}} \right)_{-H}.
$$

Округление исполнительных размеров рабочих калибров для изделий квалитетов 15–17 производится до целого числа мкм; для изделий квалитетов 6–14 и всех контрольных калибров – до числа, кратного 0,5 мкм, при этом допуск на калибры сохраняется. За номинальный размер рабочей проходной пробки принимают наименьший предельный размер контролируемого отверстия *Dmin*, за номинальный размер рабочей непроходной пробки принимается наибольший предельный размер контролируемого отверстия *Dmax* (рис. 1.1). Предельными размерами называют размеры, ограничивающие колебания поля допуска калибра.

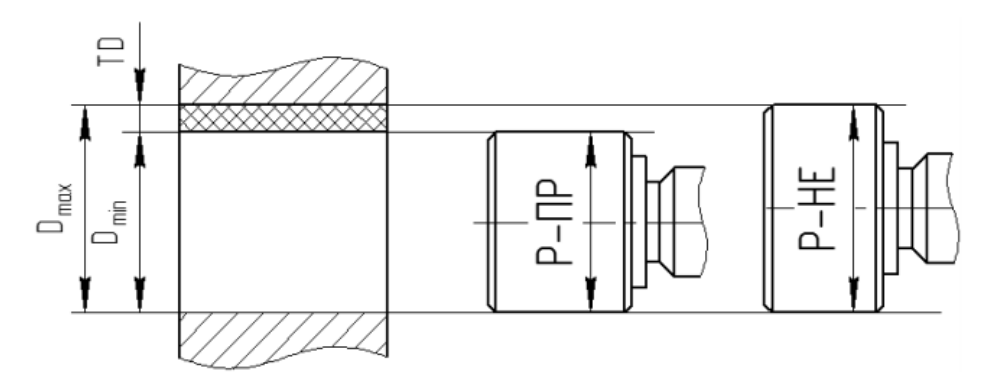

Рисунок 1.1 – Схема измерения калибр-пробкой

# **Техническое задание на изготовление контрольно-измерительного инструмента**

Требования к техническому заданию содержаться в ГОСТ 19.201-78 «Техническое задание. Требования к содержанию и оформлению». Техническое задание должно содержать следующие разделы:

- введение;
- основания для разработки;
- назначение разработки;
- требования к программе или программному изделию;
- требования к программной документации;
- технико-экономические показатели;
- стадии и этапы разработки;
- порядок контроля и приемки;
- в техническое задание допускается включать приложения.

Ниже приведен пример технического задания на изготовление калибров.

ТРЕБОВАНИЯ К ПРОДУКЦИИ Приложение к договору № 000/

\_\_\_\_\_\_\_\_\_\_\_\_\_\_\_\_\_\_\_\_\_\_\_\_\_\_\_

от « $\rightarrow$  20 г.

# ТЕХНИЧЕСКОЕ ЗАДАНИЕ

#### на поставку контрольного инструмента

Требования к Товару:

1. Поставляемый мерительный инструмент должен быть новым, 2017 г. выпуска, не бывшим в употреблении, не восстановленным, не контрафактным, не допускается поставка Товара изготовленного из материалов, бывших в употреблении.

2. Поставляемый мерительный инструмент должен быть изготовлен и замаркирован в соответствии с настоящим Техническим заданием и нормативно-технической документацией (НТД). Качество Товара должно подтверждаться документом (паспортом, сертификатом и др.), подтверждающим качество.

3. Средства допускового контроля должны быть упакованы в тару и/или упаковку, обеспечивающую сохранность при транспортировке и хранении.

# 4. Характеристики:

1) Резьбовых калибров:

- исполнительные размеры по ГОСТ18465-73;
- основные размеры по ГОСТ24705-2004;
- профиль резьбы по ГОСТ9150-2002;
- диаметры и шаги по ГОСТ8724-2002;

– допуски по ГОСТ16093-2004;

– технические требования по ГОСТ2016-86.

2) Для гладких калибров:

– технические требования по ГОСТ2015-84;

– исполнительные размеры по ГОСТ21401-75.

3) Для скоб:

\_\_\_\_\_\_\_\_\_\_\_\_\_\_\_\_\_\_\_\_\_\_\_\_

– технические требования по ГОСТ2015-84;

– исполнительные размеры по ГОСТ21401-75;

– покрытие по ГОСТ9.306-85.

4) размеры калибров приведены в таблице 1.

5. На упаковочной таре должна быть нанесена следующая информация:

– страна-производитель;

– наименование мерительного инструмента полное в соответствии с Техническим заданием;

– количество мерительного инструмента в упаковке;

– дата, месяц, год изготовления.

6. При отгрузке Товара должны быть приложены оригиналы следующих документов: товарная накладная, счет/счет-фактура, товарно-транспортная-накладная.

Гарантийный срок на поставляемый Товар –12 месяцев с даты поставки Товара на склад Покупателя.

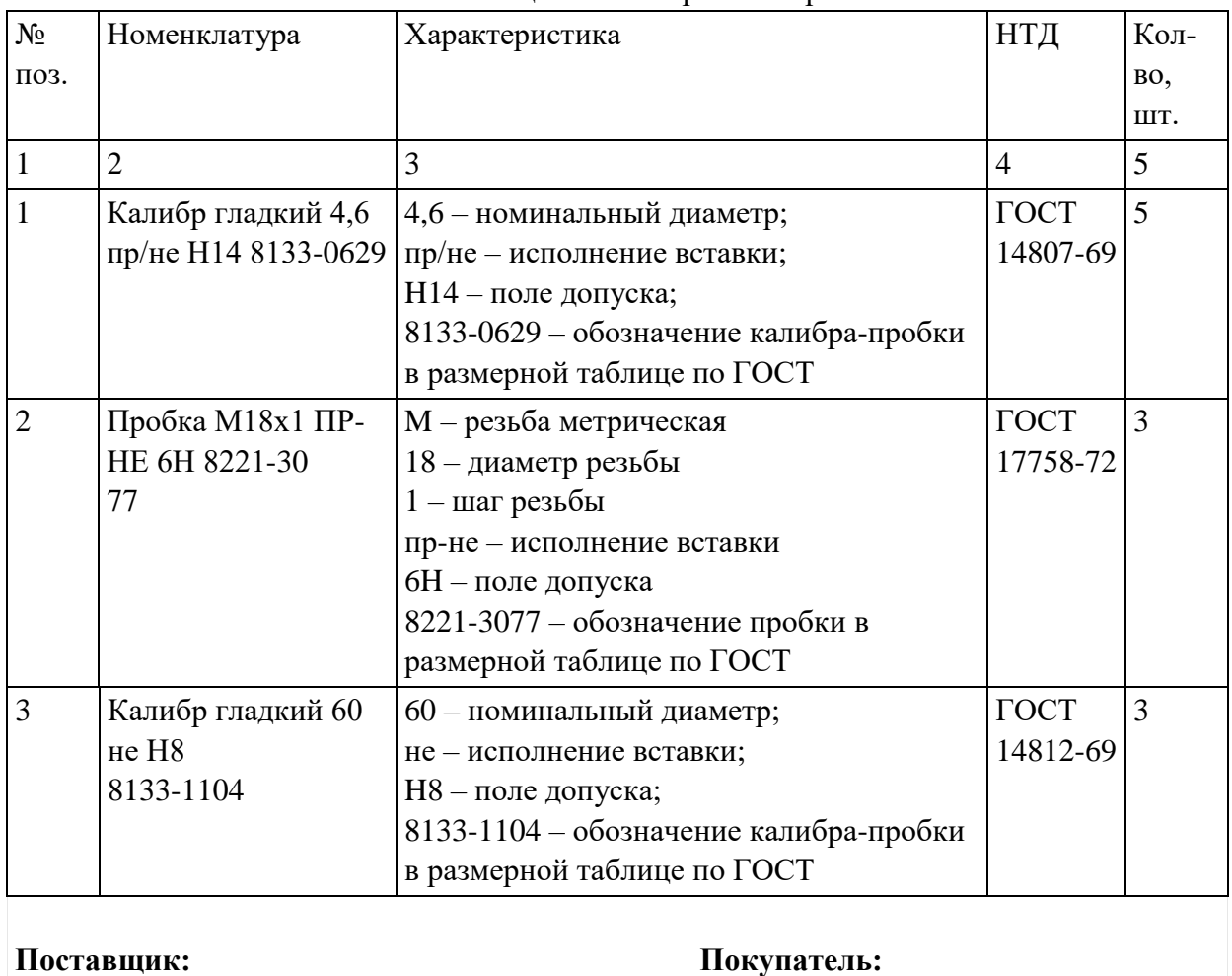

**\_\_\_\_\_\_\_\_\_\_\_\_\_\_\_\_\_\_\_\_\_\_**

Таблица 1 – Размеры калибров

#### **3. Пример выполнения задания**

Задание:

1. Составить техническое задание на разработку калибра-пробки для контроля отверстия 100Н8.

2. Рассчитать параметры проходной и непроходной части калибр-пробки.

3. Построить схему полей допусков.

4. Разработать комплект конструкторской документации.

Решение.

88;

1. Разработка технического задания.

Техническое задание

### на разработку конструкции мерительного инструмента калибр-пробка 100Н8 ПР/НЕ

1. Основание для разработки: технологическая подготовка производства шестерни.

2. Назначение разработки: контроль размера диаметра центрального отверстия.

3. Основные требования:

– контролируемый параметр -  $\varnothing$ 100Н8;

– исполнительные размеры по ГОСТ21401-75;

–вставки и насадки калибров-пробок должны изготовляться из стали марки X по ГОСТ 5950-2000 или ЩХ15 по ГОСТ 801-78;

– корпус калибр-пробки должен изготовляться из стали марок 15 или 20 по ГОСТ 1050-

– рабочие поверхности вставок должны иметь хромовое покрытие. Толщина покрытия согласно ГОСТ 2015-84;

– технические требования по ГОСТ 2015-84;

4. Результат выполнения: комплект конструкторской документации, а именно: сборочный чертеж калибр-пробки, чертеж вставки проходной, чертеж вставки непроходной.

2. Расчет параметров калибр-пробки.

По ГОСТ 25346-89 находятся предельные отклонения отверстия:

– значение основного нижнего отклонения  $EI = 0$  мм; – значение допуска  $IT8 = 54$  мкм = 0,054 мм;

– значение верхнего отклонения  $ES = EI + IT8 = 0 + 0,054 = +0,054$  мм.

2. Вычисляем предельные размеры отверстия:

 $D_{max} = D + ES = 100 + (+0.054) = 100,054$  MM;

 $D_{min} = D + EI = 100 + 0 = 100,000$  MM.

По таблицам ГОСТ 24853-81 для отверстия номинальным размером 100 мм квалитета 8 находятся значения допусков и отклонений рабочих калибров:

 $H = 6$  мкм,  $Z = 8$  мкм,  $Y = 6$  мкм, допуск формы – IT3 (IT3 = 6 мкм).

Номинальный размер отверстия 100 мм  $($  < 180 мм) определяются по формулам  $(1)$  и  $(2)$ :

– наибольший предельный размер рабочего проходного калибра- пробки:

 $\Pi P_{max} = D_{min} + Z + \frac{H}{2}$  $\frac{H}{2}$  = 100,00 + 0,008 +  $\frac{0}{2}$  $\frac{0.06}{2}$  = 100,011 мм.

– наименьший предельный размер рабочего проходного калибра-пробки:

$$
\Pi P_{min} = D_{min} + Z - \frac{H}{2} = 100,00 + 0,008 - \frac{0,006}{2} = 100,005
$$
MM.

–наименьший размер изношенного проходного калибра-пробки, при достижении которого его необходимо изъять из эксплуатации:

 $\Pi P_{\text{H3H}} = D_{\text{min}} - Y = 100,00 - 0,006 = 99,994$  MM.

–исполнительный размер проходного калибра-пробки, проставляемый на чертеже (рис.2а)

$$
\Pi P_{\text{ucn}} = (P - \Pi P_{\text{max}})_{-H} = 100,011_{-0.006} \text{ MM}.
$$

–наибольший предельный размер рабочего непроходного калибра-пробки:

$$
HE_{max} = D_{max} + \frac{H}{2} = 100,054 + \frac{0,006}{2} = 100,057
$$
MM.

– наименьший предельный размер рабочего непроходного калибра-пробки:

$$
HE_{min} = D_{max} - \frac{H}{2} = 100,054 - \frac{0,006}{2} = 100,051
$$
MM.

– исполнительный размер непроходного калибра-пробки, проставляемый на чертеже (рис.1.2)

$$
HE_{\text{ucn}} = (P - HE_{\text{max}})_{-H} = 100,057_{-0,006} \text{ MM}.
$$

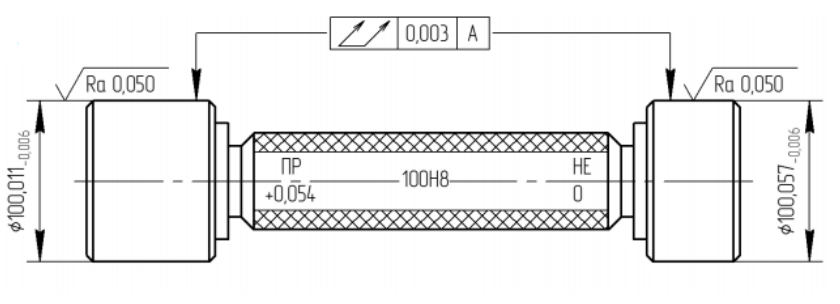

Рисунок 1.2 – Калибр-пробка

### 3. Схема полей допусков.

Далее необходимо построить схему полей допусков, учитывая диаметр отверстия и квалитет точности (рис.1.3).

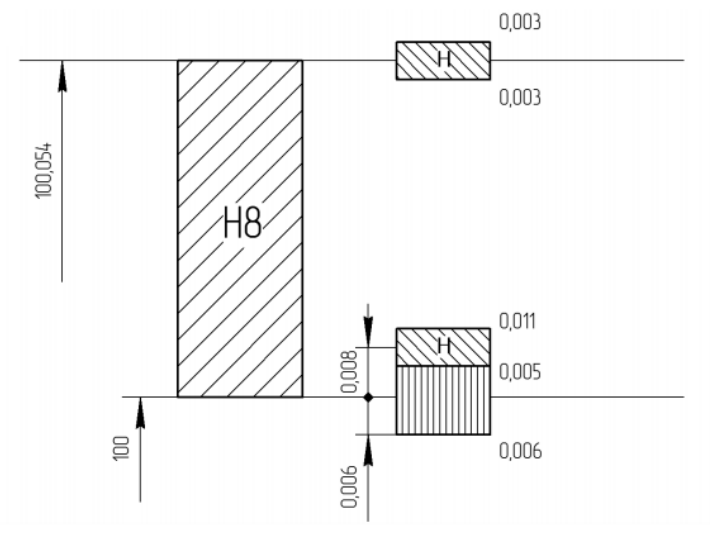

Рисунок 1.3 – Схема полей допусков

4. Затем создается чертеж ПР и НЕ калибры-пробки на который наносится номинальный размер с буквенным обозначением поля допуска контролируемого отверстия, цифровые величины предельных отклонений детали в миллиметрах, тип калибра (например, ПР, НЕ), исполнительные размеры, допуск формы, шероховатость измерительных поверхностей и маркировку калибра.

# **4. Задание для самостоятельного выполнения**

1. Составить техническое задание на разработку калибра-пробки. Диаметр контролируемого отверстия согласно варианту.

2.Определить исполнительные размеры рабочего калибра-пробки для отверстия согласно варианту табл.1.1.

3. Построить схему полей допусков, учитывая диаметр отверстия и квалитет точности.

4. Разработать чертеж калибр-пробки, чертеж ПР и НЕ вставки согласно ГОСТ 14810-69.

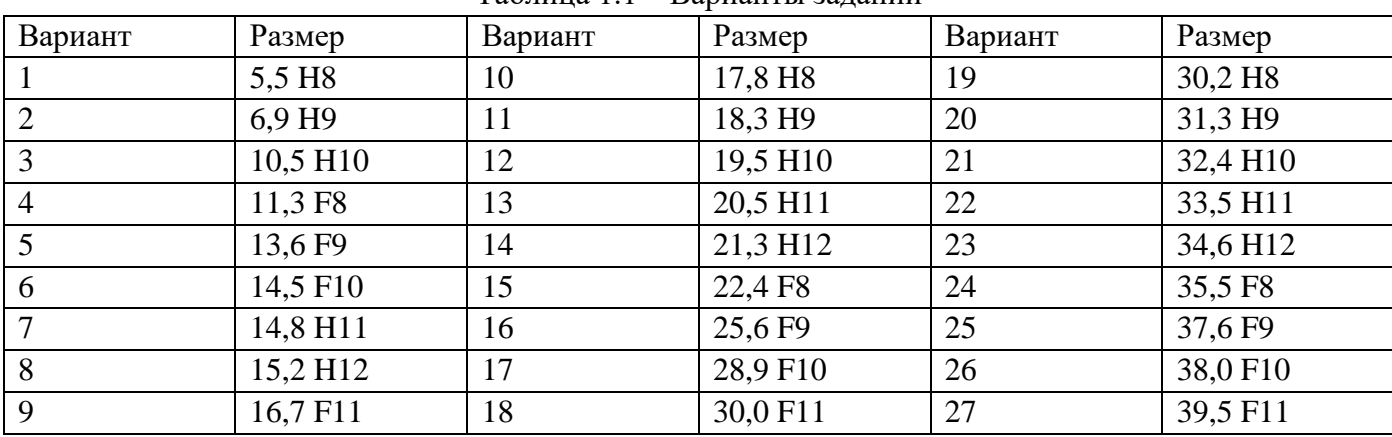

# Таблица 1.1 – Варианты заданий

### **5. Контрольные вопросы:**

1. Чем контроль отличается от измерения?

2. Что такое инструмент, мера, прибор?

3. Как классифицируются измерительные инструменты по числу параметров?

4. Как классифицируются измерительные инструменты по степени автоматизации процесса измерения?

5. Как классифицируются измерительные инструменты по характеру применения?

6. Какие виды контрольно-измерительных инструментов Вы знаете?

7. Какие виды калибров бывают?

8. Как классификация калибр-пробки по форме рабочих поверхностей, по назначению?

9 Что такое действительный размер, предельный размер, номинальный размер?

10. Что такое отклонение, допуск, квалитет, посадка?

11. Что должно содержать техническое задание на инструмент?

# **Лабораторная работа №2 «САПР для проектирования печатных плат DIP Trace»**

### **1. Цель работы**

Целью работы является получение навыков работы в программе DipTrace, настройка системы и создание электрической принципиальной схемы, трассировки печатных плат в программе DipTrace.

#### **2. Основные сведения из теории**

Программа **САПР DipTrace** входят редакторы:

**– Pattern Editor** (Редактор корпусов) предназначен для создания новой или дополнения существующей библиотеки корпусов, которая имеет расширение **.lib**. Корпус (который может также иметь названия конструкторско - технологический образ (КТО) или посадочное*место*) содержит изображение корпуса ЭРЭ по его габаритным размерам, вид и размеры установочных (контактных площадок), необходимые обозначения.

**– Component Editor**. (Редактор компонентов) предназначен для создания новой или дополнения существующей библиотеки компонентов, которая имеет расширение **.eli**. Для каждого ЭРЭ создается условное графическое изображение (УГО или "символ") по размерам, определенным ГОСТ.... и. Символу выбирается корпус из файла библиотеки корпусов (.lib) и задаются связи между выводами.

**– Schematic** (Схемотехника) дает возможность разместить компоненты, объединить их в схему, проверить правильность соединений.

**– PCB Layout** позволяет создать или экспортировать очертания платы, разместить компоненты, задать правила проектирования, трассировать вручную или с помощью автотрассировщика.

# **3. Пример выполнения задания**

# **Установка размера страницы и размещение рамки**

Установите размер страницы и чертежной рамки: "Файл / Параметры страницы", выберите "ANSI A" в шаблонах листа. Затем в нижней части окна установите "Показывать рамку и штамп" и "Показывать лист" и нажмите "Закрыть". В DipTrace также есть шаблоны соответствующие ГОСТ.

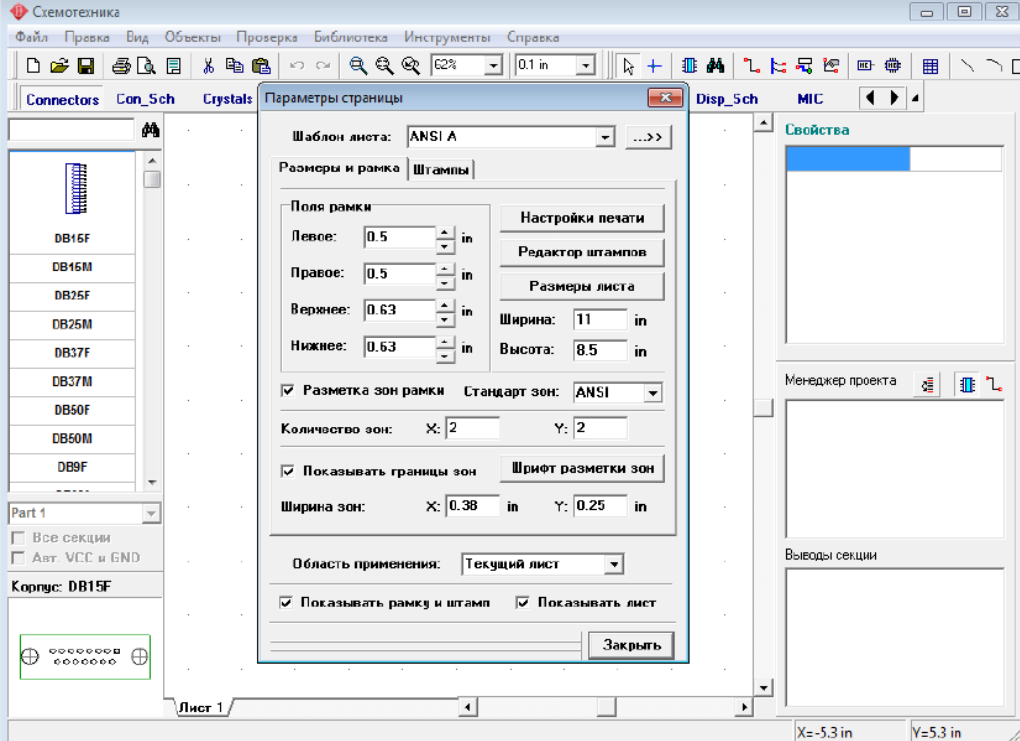

Рисунок 1 – Окно задания параметров страницы

# **Настройка библиотек**

Перед первым использованием Схемотехники и Редактора Плат PCB Layout Вам придется настроить библиотеки в каждом программном модуле. В Схемотехнике выберите "Библиотека / Подключение библиотек" (рис.2):

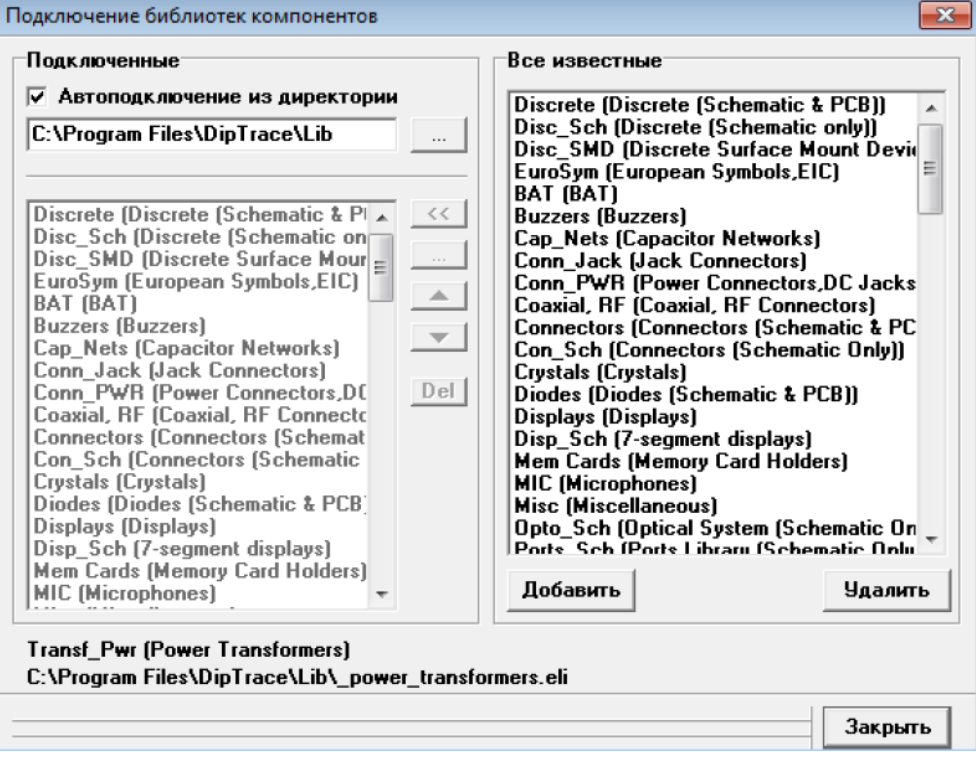

Рисунок 2 – Окно подключения библиотек

Подключить библиотеки из указанной директории:

Этот режим активен если выбран пункт "Автоподключение из директории" в левом верхнем углу окна подключения библиотек. Для указания директории с библиотеками нажмите кнопку "…" справа от пути к папке. Убедитесь, что Вы выбрали директорию "Lib", в папке DipTrace (C:\Program Files\DipTrace по умолчанию или C:\Program Files (x86) в зависимости от вашей ОС и сборки программы \*для пользователей Windows OS).

На рис.3 приведена схема которую мы будем создавать в качестве примера, используя "Схемотехнику" (программный модуль входящий в состав пакета DipTrace). Откройте программу DipTrace Схемотехника, нажав "Пуск Все программы DipTrace Schematic" для пользователей ОС Windows

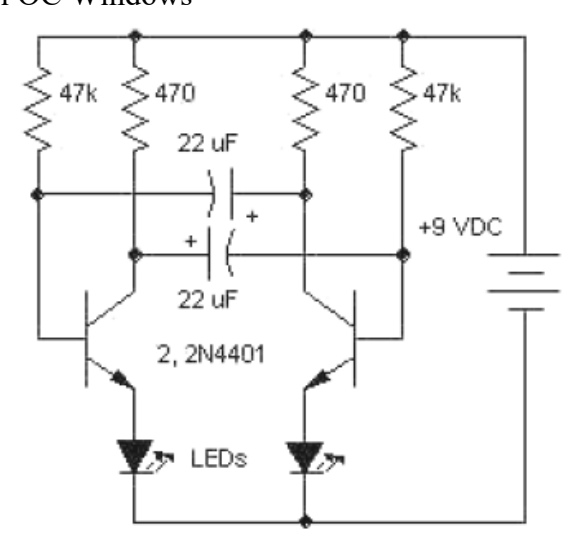

Рисунок 3 – Электрическая принципиальная схема

#### **Проектирование схемотехники**

Запустите программу Схемотехника и установите размер сетки 0.1 дюйма. Вы можете выбрать эту сетку из списка (так как при первом запуске установлена сетка 0.05), или же увеличить размер сетки с помощью "Ctrl+" (нужно будет нажать только один раз эту комбинацию клавиш, если Вы до этого не изменяли сетку). Чтобы уменьшить сетку используйте "Ctrl-".

Прокрутите панель библиотек вправо с помощью кнопок в правой части панели, выберите библиотеку с названием "Transistors". Можно прокручивать библиотеки вправо или влево используя стрелки или линию прокрутки. Когда библиотека выбрана, прокрутите список ее компонентов, который находится в левой части окна и выберите там транзистор "2N4401". Можете воспользоваться поиском прямо над списком компонентов библиотеки. Когда необходимый транзистор найден, щелкните по нему левой кнопкой. Этим Вы выберите его и сможете установить на схему. Переместите указатель мыши на схему и щелкните один раз левой кнопкой там — транзистор будет установлен. Чтобы отменить установку следующих компонентов, сделайте щелчок правой кнопкой.

Заметьте, что метка компонента (позиционное обозначение) транзистора — Q1. Если Вы хотите изменить ее, выделите курсором символ и нажмите правую кнопку, затем выберите верхний пункт (метка компонента) в появившемся подменю. В диалоговом окне укажите новую метку, например "VT1".

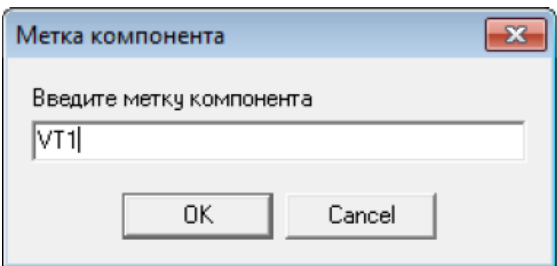

Рисунок 4 – Метка компонента

Выберите библиотеку "Discrete" на панели библиотек и найдите подходящий резистор. Нам нужен RES400 с расстоянием между выводами 400 мил. Кстати, если Вы предпочитаете работать с метрическими единицами измерения, просто выберите "Вид / Единицы измерения / mm"

Нам нужно 4 резистора для нашей схемы. Вы можете их просто разместить из панели компонентов в левой части окна таким же образом, как мы разместили транзисторы Q1 и Q2, но мы воспользуемся другим методом. Выделите резистор и скопируйте его три раза. Это можно сделать двумя способами:

1. Просто выберите "Правка / Копировать" в главном меню, а затем "Правка / Вставить" три раза или щелкните правой кнопкой мыши на том месте, где Вы хотите вставить символ и "Вставить" в появившемся подменю.

2. Второй метод называется "Создать матрицу". Выберите Ваш резистор, затем "Правка / Создать матрицу" в главном меню (или просто нажмите "Ctrl+M"). В диалоговом окне "Матрица" укажите количество столбцов и строк (в нашем случае "2" столбца и "2" строки дадут "4" резистора) и расстояния (в нашем случае 1 дюйм между столбцами и 0,4 дюйма между строками), затем нажмите OK. Теперь Вы можете увидеть получившуюся матрицу резисторов.

Переместите резисторы в нужное положение на схеме и поверните на 90 градусов, используйте "Пробел" или клавишу "R" для вращения символов. Также можно выбрать команду "Правка / Вращение" из главного меню или кликнуть правой кнопкой мыши на символе и выбрать "Вращение" из подменю. Можете использовать клавишу "Shift" для ортогонального перемещения если необходимо.

Вы можете использовать команду "Правка / Шаг назад" или нажать соответствующую кнопку на стандартной панели если хотите отменить предыдущее действие. Программа сохраняет до 50 шагов. Вы можете сделать "Шаг вперед" в противоположность функции "Шаг назад". Не забывайте сохранить Вашу схему, нажмите "Файл / Сохранить" в главном меню или кнопку "Сохранить" на стандартной панели. Если схема еще не была сохранена, откроется диалоговое

окно "Сохранить как" для задания имени файла. Если файл уже имеет имя, просто нажмите "Сохранить" или "Ctrl+S". Если Вы хотите задать новое имя файла, нажмите "Файл / Сохранить как " в главном меню (рис.5.)

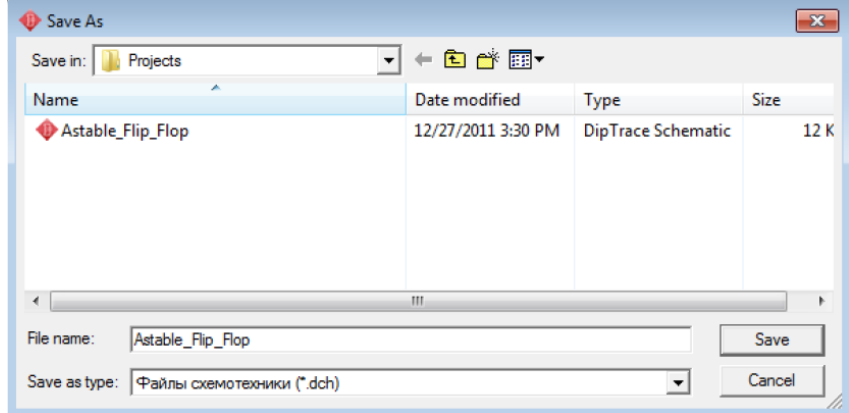

Рисунок 5 – Окно сохранения проекта

После того как проект был сохранен будем двигаться дальше. Давайте соединим резистор R1 с базой транзистора Q1: подведите курсор к нижнему краю резистора и сделайте щелчок левой кнопкой мыши. Переместите курсор к базе транзистора Q1 и сделайте еще один левый клик для завершения создания соединения между R1 и базой Q1 (рис.6).

|                       |                 |           | Cxeмотехника - [C:\Users\Vlad\Documents\DipTrace\Projects\Astable_Flip_Flop.dch] |                             |                                      |                                                     | $-x$<br>$\Box$<br>$\Box$ |
|-----------------------|-----------------|-----------|----------------------------------------------------------------------------------|-----------------------------|--------------------------------------|-----------------------------------------------------|--------------------------|
| Файл<br>Правка        | Вид             |           | Объекты Проверка Библиотека Инструменты                                          |                             | Справка                              |                                                     |                          |
| ▯空日                   | ara fi          | ¥,<br>电启  | ର୍ରଭ<br>$\Omega$ $\Omega$                                                        | 245%                        | $0.1$ in<br>$\overline{\phantom{a}}$ | <b>韭 ぬ し に 兄 を</b><br>ピ                             | 用<br>H <sub>C</sub><br>曲 |
| <b>Diodes</b>         | <b>Discrete</b> | Disc_Sch  | Disc_SMD                                                                         | Disp Sch<br><b>Displays</b> | MIC.                                 | ු& "Q2"                                             |                          |
| <b>RES 400</b>        | đ4              |           |                                                                                  |                             |                                      | Оптимизация номеров<br>Перенумерация меток          |                          |
| $-MM -$               |                 | ₾<br>균    | m<br>52                                                                          |                             | m<br>53                              | Заблокировать выделенные<br>a<br>Привязка к корпусу | $C$ trl+L                |
| <b>RES400</b>         |                 | ď         |                                                                                  |                             | ď                                    | Spice установки                                     |                          |
| <b>RES500</b>         |                 |           |                                                                                  |                             |                                      | Замена компонента<br>Номера выводов                 |                          |
| <b>RES600</b>         |                 |           |                                                                                  |                             |                                      | Сохранить в библиотеку                              |                          |
| <b>RES6SIPB</b>       |                 |           |                                                                                  |                             |                                      | Обновить из библиотеки                              |                          |
| <b>RES6SIPI</b>       |                 |           |                                                                                  |                             |                                      | + Начало координат секции                           |                          |
| <b>RES6SIPISOL</b>    |                 |           |                                                                                  |                             |                                      | Вращение                                            | $Ctrl + R$               |
| <b>RES700</b>         |                 |           |                                                                                  | $\mathbb{K}$ .              | Горизонтально                        | Отражение                                           |                          |
| <b>RESZDIPISOL</b>    |                 |           | œ                                                                                | <b>24 Вертикально</b>       |                                      | % Вырезать                                          | $Ctrl+X$                 |
| Part 1                |                 |           |                                                                                  |                             |                                      | ఆ Копировать                                        | $Ctrl + C$               |
| B<br>се секции        |                 |           | 2N <sub>4</sub>                                                                  |                             |                                      | Х Удалить                                           | Del                      |
| П Авг. VCC и GND      |                 |           |                                                                                  |                             | σē                                   | <b>PO Свойства</b>                                  |                          |
| Kopnyc: RES-10.16/5.1 |                 |           | $\mathbf{B}$                                                                     | Ìσ                          | Ŕ                                    | Ō                                                   |                          |
| Ω                     | ٥               |           |                                                                                  |                             |                                      |                                                     |                          |
|                       |                 |           |                                                                                  |                             |                                      |                                                     |                          |
|                       |                 | ∖Лист 1 / |                                                                                  |                             | $\blacktriangleleft$                 |                                                     | ٠                        |
| Q2 X=-0.29 Y=0.15     |                 |           |                                                                                  |                             |                                      | $X = -0.3$ in                                       | $Y=0.2$ in               |

Рисунок 6 – Соединение элементов

Соедините все элементы между собой согласно схеме (рис.7)

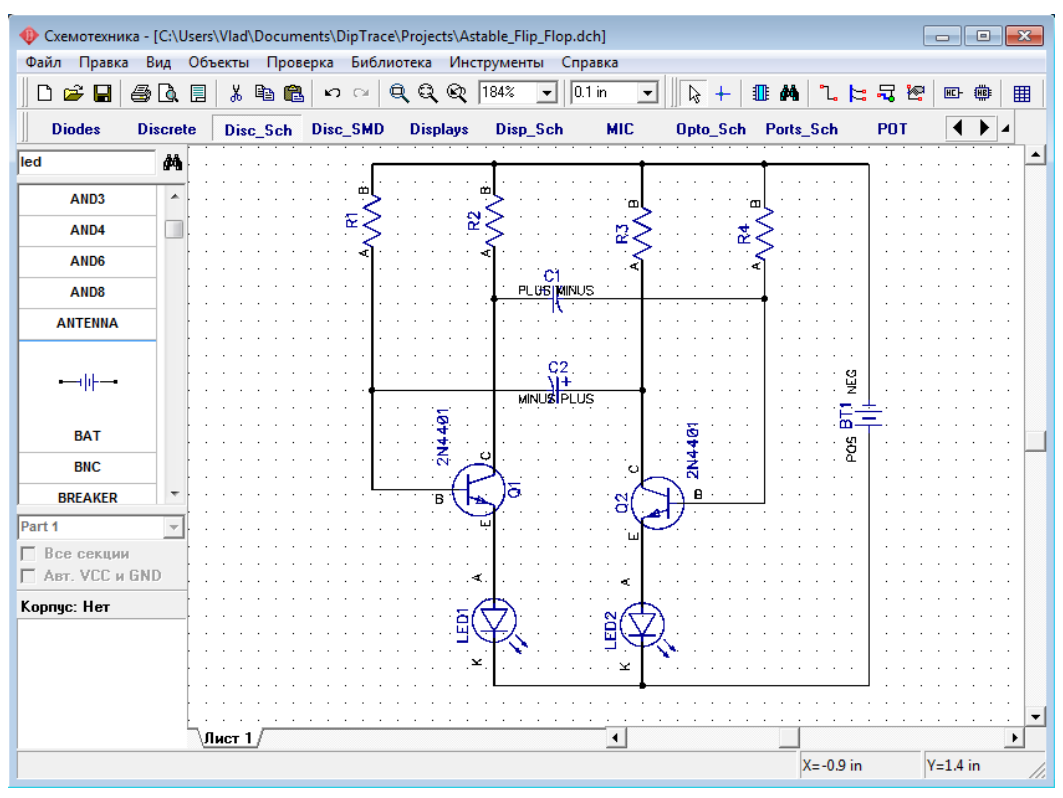

Рисунок 7 – Рабочее окно проекта

Если Вы хотите переместить существующую линию связи, установите курсор на ней (сеть должна быть подсвечена и курсор покажет возможные направления перемещения), затем нажмите и удерживайте левую кнопку мыши и переместите линию в новое положение. Заметьте, если Вы в режиме "Установка связи" щелкните по существующей связи, Вы начнете создавать новую связь. (Режим "Установка связи" автоматически активируется, если Вы щелкните по одному из выводов компонента, также Вы можете выбрать этот режим "Объекты / Схема / Установка связи" или нажатием соответствующей кнопки в верхней части окна). Если Вы хотите удалить связь (участок между двумя узлами), установите курсор на связи, нажмите правую кнопку для открытия подменю, затем выберите "Удалить связь". Для удаления участка связи выберите "Удалить линию" в подменю. Заметьте, что Вы можете использовать "Шаг назад" для возвращения к предыдущей версии схемотехники.

Перед трассировкой печатной платы необходимо создать электрическую принципиальную схему в Shematic. Затем файл схемотехники (\*.dch) может быть открыт программой Редактор Плат PCB Layout. Однако, еще более простой способ перейти от создания схемы к созданию платы, выбрать "Файл / Преобразовать в плату" или нажать "Ctrl+B" прямо в Схемотехнике, после этого автоматически откроется Редактор Плат PCB Layout с вашим проектом.

Но до того, как перейти непосредственно к редактированию платы, в появившимся диалоговом окне нужно выбрать Схемотехнические правила, либо правила с другого проекта или специального файла, которые будут применены к нашей плате.

Рассмотрим использование программы DipTrace PCB Layout или Редактор Плат для создания печатной платы для нашей схемы. Вы можете скрыть панель слоев и менеджер проекта с помощью горячей клавиши "F3", чтобы получить больше

свободного пространства на экране.

Разместите компоненты в соответствии с Вашими предпочтениями и правилами. Перемещение компонентов производится путем перетаскивания его в нужное положение. Нажмите "Пробел" или клавишу "R" для вращения компонента на 90 градусов. Если Вам нужно вращать компонент на другой угол, не кратный 90 градусов, выберите компонент, сделайте щелчок правой кнопкой по нему и выберите "Задать угол" или "Режим вращения". Второй режим позволяет свободно вращать компонент с помощью мыши на произвольный угол.

Можно использовать функцию авто-позиционирования или расстановки по списку после преобразования схемы в плату, однако в этом нет необходимости для такой простой схемы. Мы исследуем эти функции на более сложных платах в третьей части учебника.

Также заметьте, что Вы можете обновить Вашу плату из измененной схемы с сохранением расстановки и трассировки установленных компонентов. Для этого выберите "Файл / Обновить структуру из схемы", затем выберите измененный файл схемотехники. Обновление по компонентам подразумевает использование скрытых идентификаторов для определения соответствия компонентов на схеме и плате — этот режим работает если печатная плата получена непосредственно из Схемотехники.

Обновление по меткам компонентов использует метки для определения связи между компонентами и корпусами. В этом случае, платы могут быть спроектированы отдельно, обновление по меткам работает независимо. Обновление из исходной схемы — это обновление по компонентам из исходной схемы (см. "Файл/ Информация о плате" чтобы узнать какая схема считается исходной).

### **Трассировка печатной платы**

Рассмотрим этапы трассировки печатной платы для электрической принципиальной схемы, созданной в DipTrace Schematic (рис. 8).

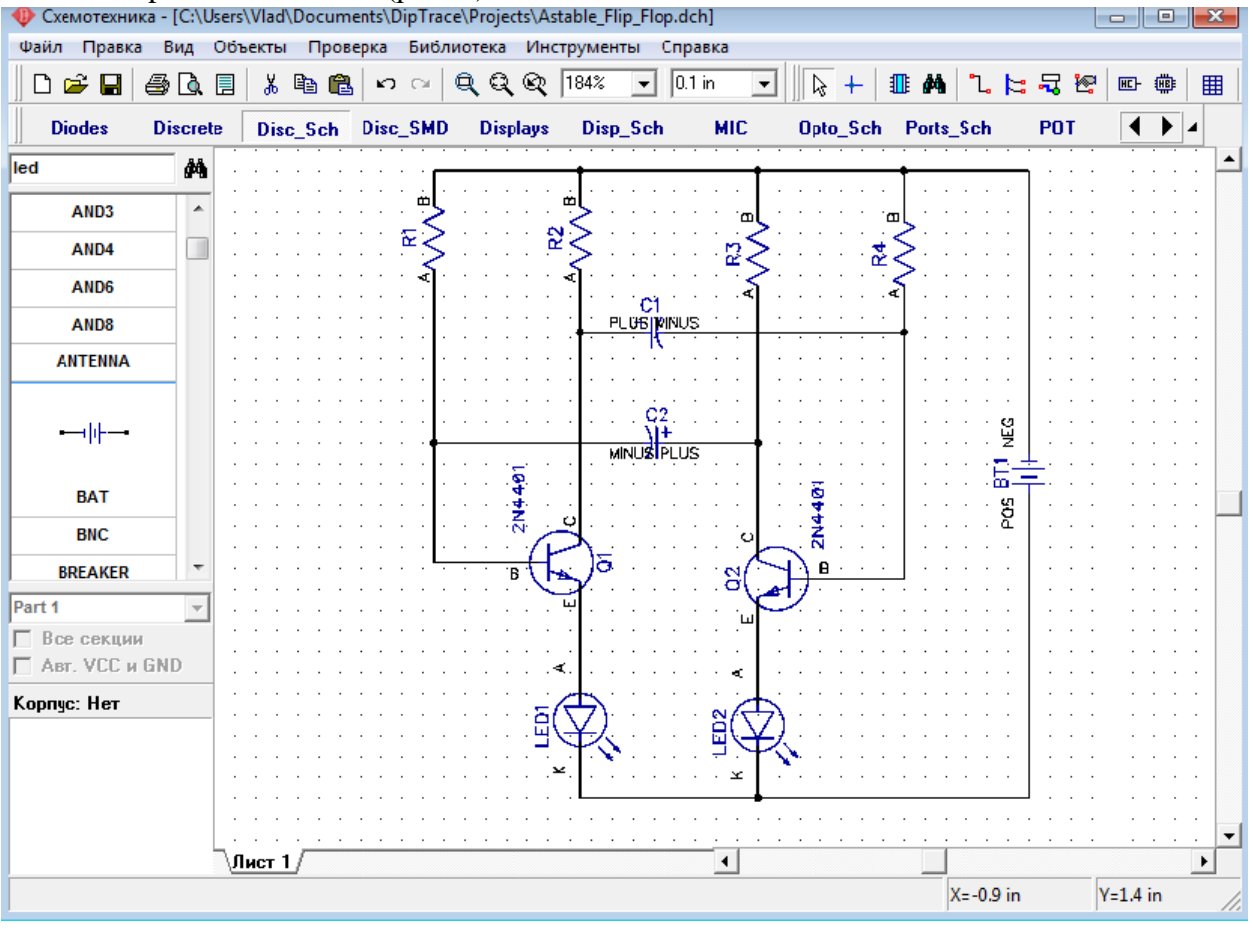

Рисунок 8 – Схема

#### **Подготовка к трассировке**

В PCB Layout сделайте надписи корпусов видимыми: выберите "Вид / Надписи корпусов / Основная / Метки". Эта команда позволяет показывать метки для всех компонентов, за исключением компонентов с индивидуальными настройками. Если расположение надписей вам не подходит, нажмите "Вид / Надписи корпусов /Основная / Выравнивание" и выберите более подходящее расположение. Рекомендуется использовать векторные шрифты, однако допускается применение TrueType шрифтов ("Вид / Надписи корпусов / Шрифт").Для задания индивидуальных параметров для выбранных компонентов — щелчок правой кнопкой по одному из них, затем

выберите "Свойства", а в диалоговом окне откройте вкладку "Надписи". Вы можете использовать "F10" или "Вид / Надписи корпусов / Позиционирование" для перемещения надписей.

При использовании автотрассировщика область трассировки (многоугольник для сложных, четырехугольник — для простых плат) создается автоматически в зависимости от ограничений введенных в настройках автотрассировки. Но в большинстве случаев размеры платы строго определены заранее. Поэтому они должны быть введены перед расстановкой компонентов и трассировкой. Выберите "Объекты / Границы платы", или нажмите соответствующую кнопку на панели трассировки в верхней части окна, затем щелкая левой кнопкой мыши задайте углы платы, щелкните правой кнопкой для задания последней точки полигона и выберите "Ввод" (рис.9).

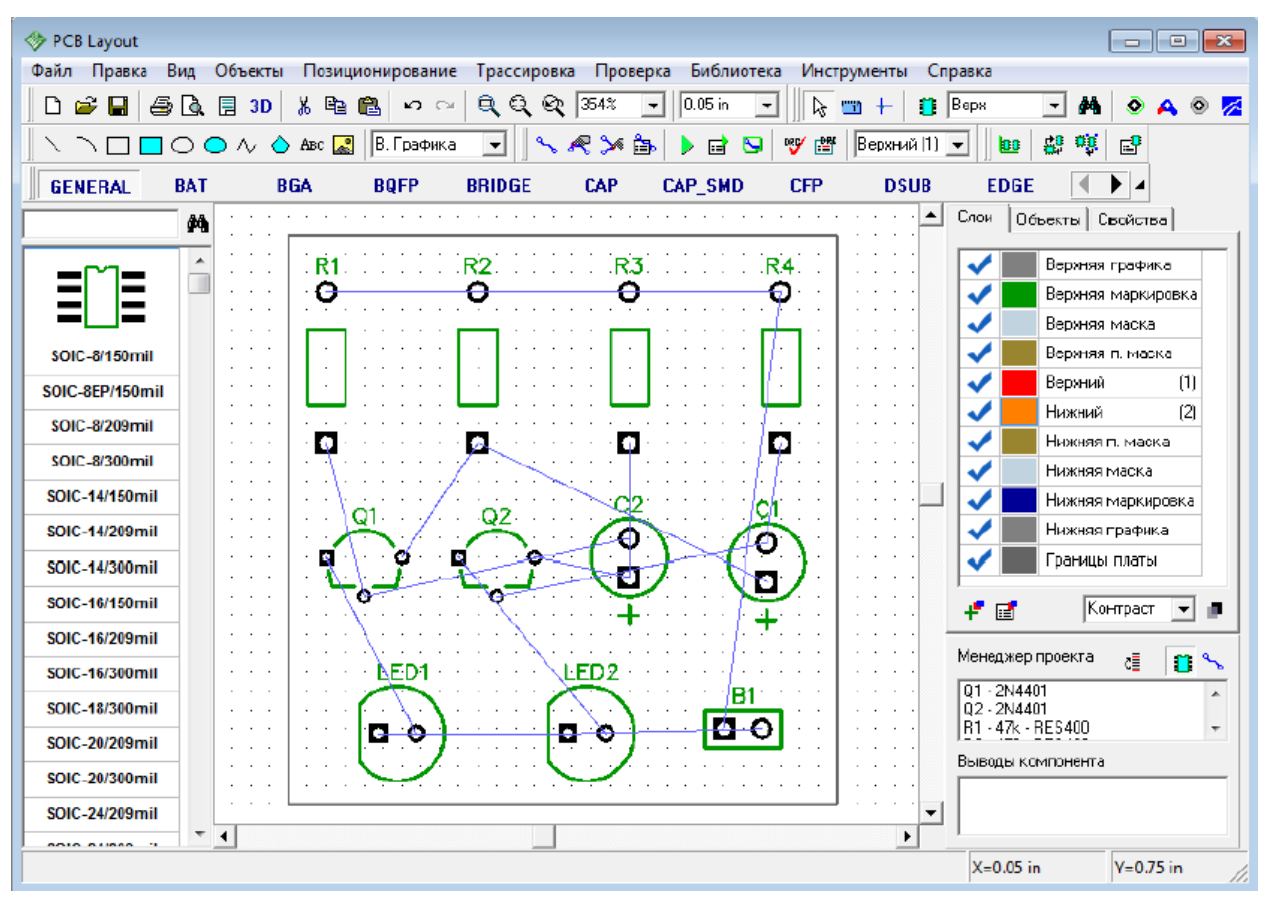

Рисунок 9 – Создание контура печатной платы

Также можно задать точки границ платы и/или размеры платы из диалогового окна "Границы платы", выберите "Объекты / Координаты вершин" из главного меню программы.

#### **Автоматическая трассировка**

DipTrace предлагает два автотрассировщика: высококачественный современный "Shapebased" (автотрассировщик, на много превосходящий своих конкурентов из других САПР-пакетов) и простой сеточный трассировщик, позволяющий трассировать несложные платы с перемычками.

Простые платы, как в примере, могут быть трассированы в одном (нижнем) слое, что дает очевидные преимущества — эффективность и скорость получения конечного прототипа. При односторонней трассировке дорожки, вероятно, будут длинее, чем при двухсторонней, однако, в большинстве случаев, это не критично.

Теперь настроим параметры трассировки. Сперва убедитесь, что выбран "Shape Router", для этого откройте "Трассировка / Выбор Автотрассировщика". Напротив активного трассировщика будет стоять галочка. Далее автотрассировщик нужно настроить, выберите "Трассировка / Параметры автотрассировки" из главного меню. Окно параметров автотрассировки отличается в зависимости от выбранного автотрассировщика. В диалоговом окне "Shape-based" автотрассировщика, перейдите на вкладку настроек, затем выберите опцию "Использовать

приоритетные направления по слоям", выберите верхний слой и измените направление для него на "Выкл.". Также возможно трассировать однослойные платы с помощью сеточного трассировщика с перемычками, или без них (Настройки сеточного трассировщика / "Использовать перемычки"). В примере, плата очень простая, поэтому трассируем ее в одном слое без перемычек с помощью "Shape-based"-трассировщика.

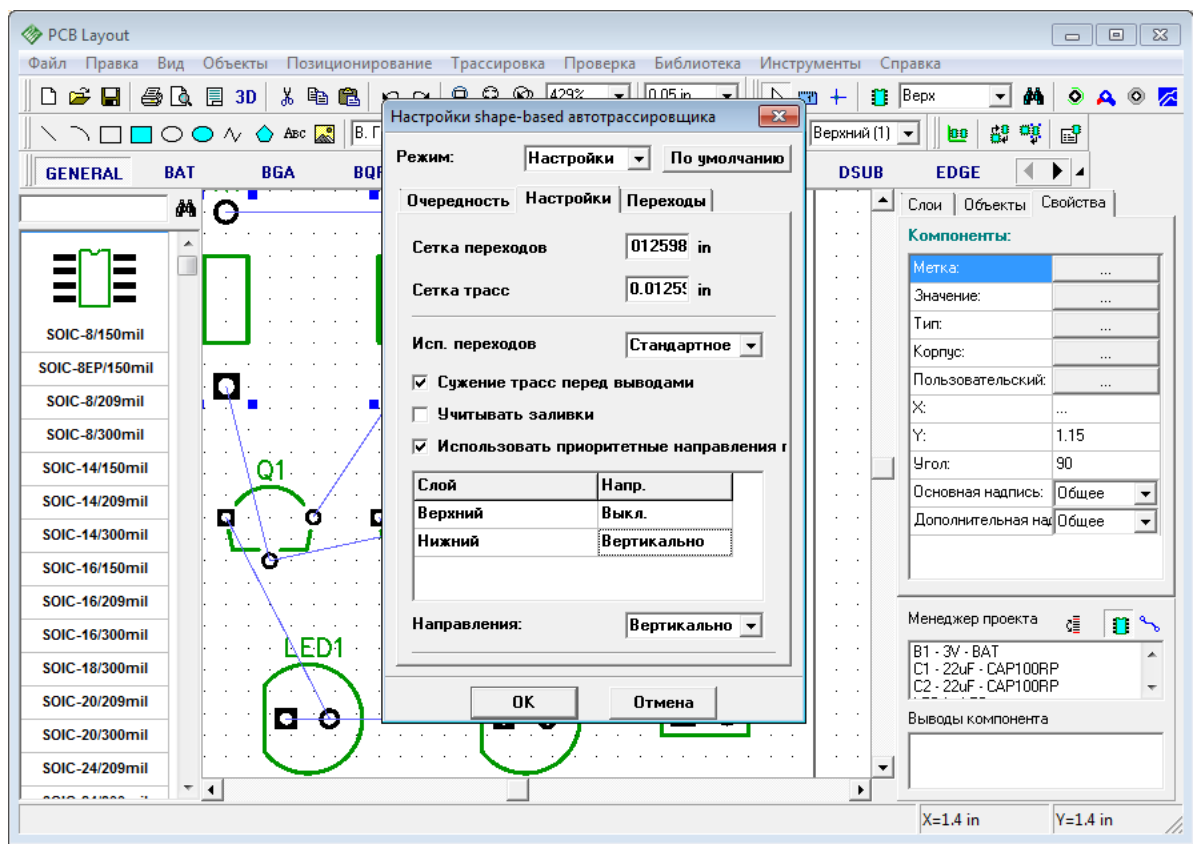

Рисунок 10 – Задание параметров трассировки

Нажмите OK, чтобы применить изменения и закрыть окно параметров автотрассировщика. Затем выберите "Трассировка / Параметры трассировки" (рис.10). В этом окне можно поменять значения по умолчанию для ширины трасс, зазоров между трассами и выводами, а также параметры межслойных переходов. Можно нажать "Все Классы", чтобы открыть диалоговое окно классов сетей, или — "Все Стили", чтобы открыть окно стилей переходов. Как работать с ними мы покажем немного позже. Также можно установить некоторые другие параметры трассировки во вкладке "Настройки" (рис.11).

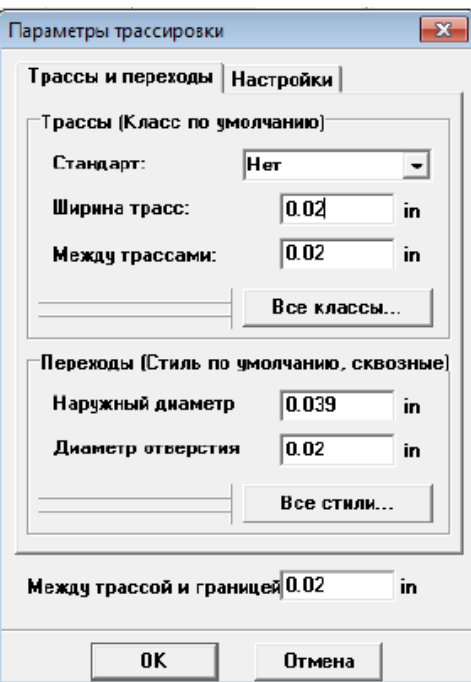

Рисунок 11 – Задание параметров трассировки

Теперь запустите разводку платы с помощью: "Трассировка / Запуск", и плата будет трассирована. Также для запуска автотрассировщика можно использовать горячие клавиши "Ctrl+F9" (рис.12).

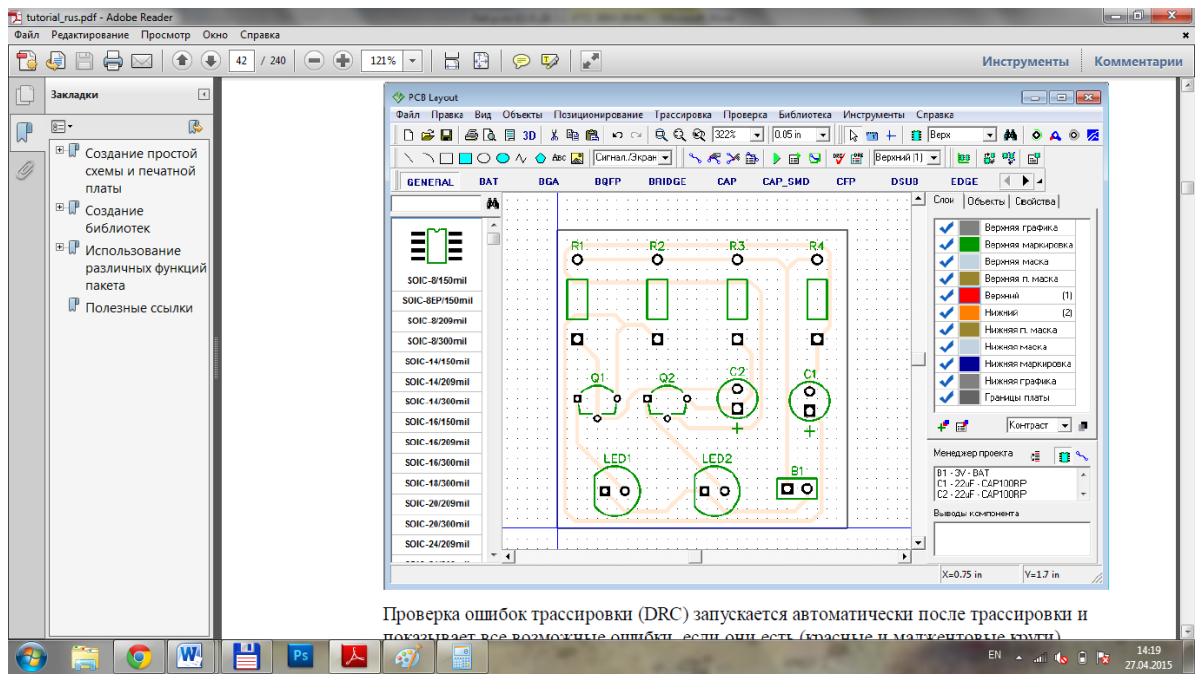

Рисунок 12 – Трассировка печатной платы

Проверка ошибок трассировки (DRC) запускается автоматически после трассировки и показывает все возможные ошибки, если они есть (красные и маджентовые круги). Для изменения правил проверки нажмите "Проверка / Параметры проверки ошибок" в главном меню. Чтобы спрятать отображаемые ошибки нажмите "Проверка / Скрыть ошибки трассировки". Также Вы можете отменить автозапуск DRC после автотрассировки, просто уберите галочку "Трассировка / Выбор Автотрассировщика / Запустить DRC после автотрассировки" в главном меню. В любом случае, как работать с проверками проекта, мы покажем позже, поэтому не забегайте на перед.

#### **4. Задание для самостоятельного выполнения**

- 1. Установить единицы измерения мм, установить размеры страницы А4 (297 х 210мм).
- 2. Установить рамку, заполнить ее.
- 3. Создать электрическую принципиальную схему согласно примеру.
- 4. Выполните трассировку печатной платы.

# **5. Контрольные вопросы**

- 1. Что такое электрическая принципиальная схема?
- 2. Что такое трассировка печатной платы?
- 3. Как выполняется трассировка печатной платы?
- 4. Какие способы выполнения трассировки печатной платы в DipTrace существуют?
- 5. Для чего предназначен пакет PCB Layout DipTrace?
- 6. Что такое трассировка печатной платы?
- 7. Как выполняется трассировка печатной платы?
- 8. Какие способы выполнения трассировки печатной платы в DipTrace существуют?

# **Лабораторная работа №3 «Трассировка печатной платы в DIP Trace»**

### **1. Цель работы**

Целью работы является получение навыков работы в программе DipTrace, настройка системы и создание электрической принципиальной схемы.

#### **2. Основные сведения из теории**

Программа **САПР DipTrace** входят редакторы:

**– Pattern Editor** (Редактор корпусов) предназначен для создания новой или дополнения существующей библиотеки корпусов, которая имеет расширение **.lib**. Корпус (который может также иметь названия конструкторско - технологический образ (КТО) или посадочное*место*) содержит изображение корпуса ЭРЭ по его габаритным размерам, вид и размеры установочных (контактных площадок), необходимые обозначения.

**– Component Editor**. (Редактор компонентов) предназначен для создания новой или дополнения существующей библиотеки компонентов, которая имеет расширение **.eli**. Для каждого ЭРЭ создается условное графическое изображение (УГО или "символ") по размерам, определенным ГОСТ.... и. Символу выбирается корпус из файла библиотеки корпусов (.lib) и задаются связи между выводами.

**– Schematic** (Схемотехника) дает возможность разместить компоненты, объединить их в схему, проверить правильность соединений.

**– PCB Layout** позволяет создать или экспортировать очертания платы, разместить компоненты, задать правила проектирования, трассировать вручную или с помощью автотрассировщика.

#### **3. Пример выполнения задания**

Этапы работы описаны в предыдущей лабораторной работе.

#### **4. Задание для самостоятельного выполнения**

1. Установить единицы измерения – мм.

2. Создать электрическую принципиальную схему согласно своему варианту.

3. Выполните трассировку печатной платы.

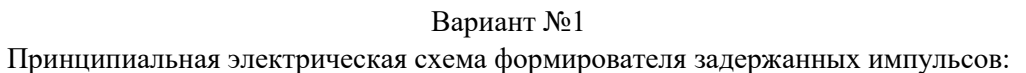

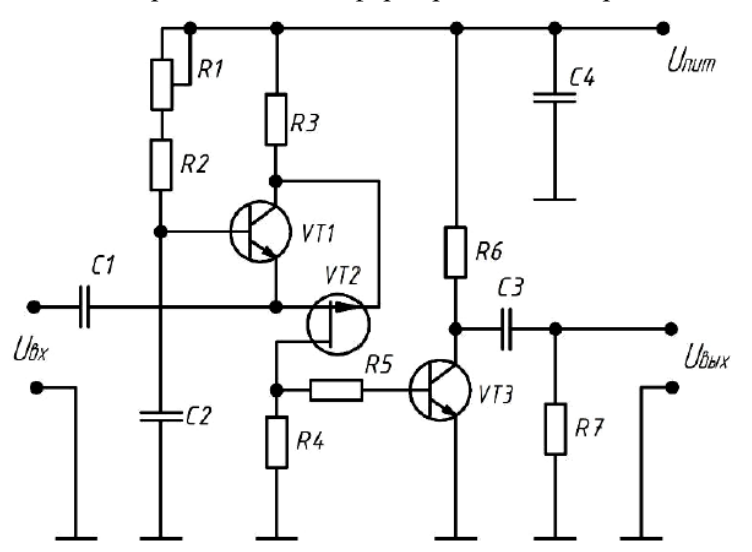

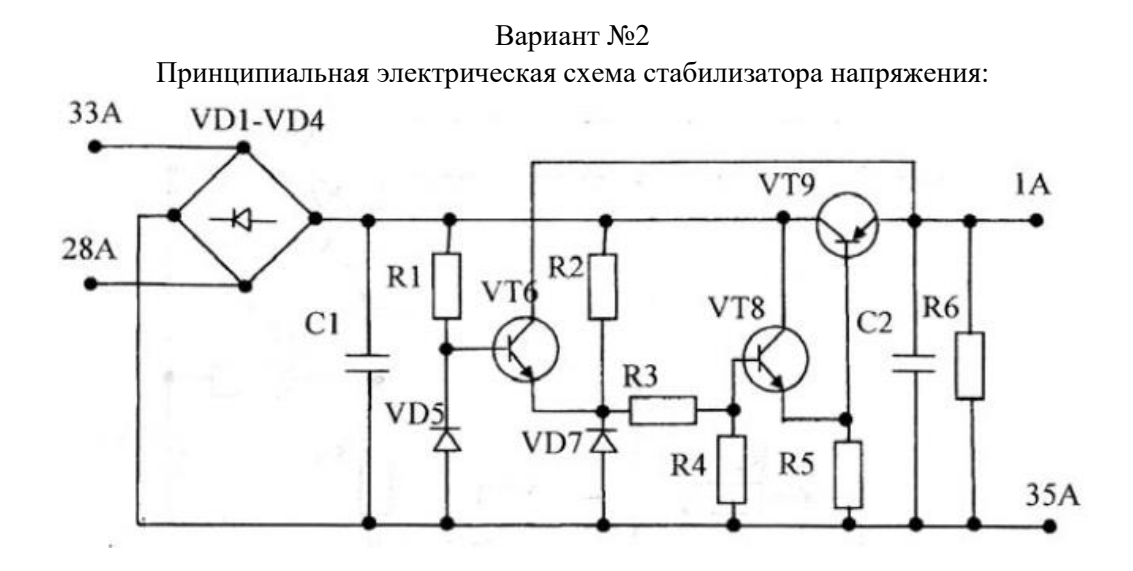

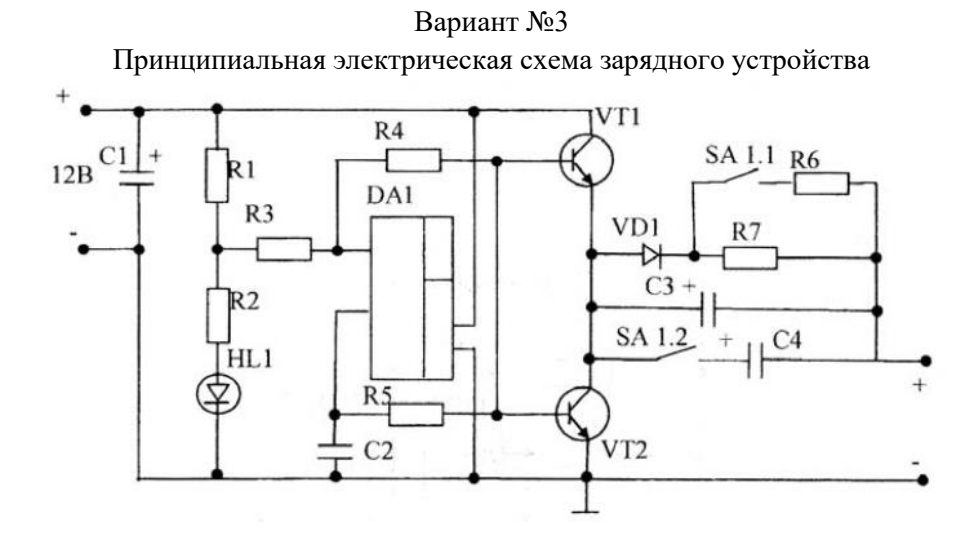

Вариант №4

Принципиальная электрическая схема генератора прямоугольных импульсов

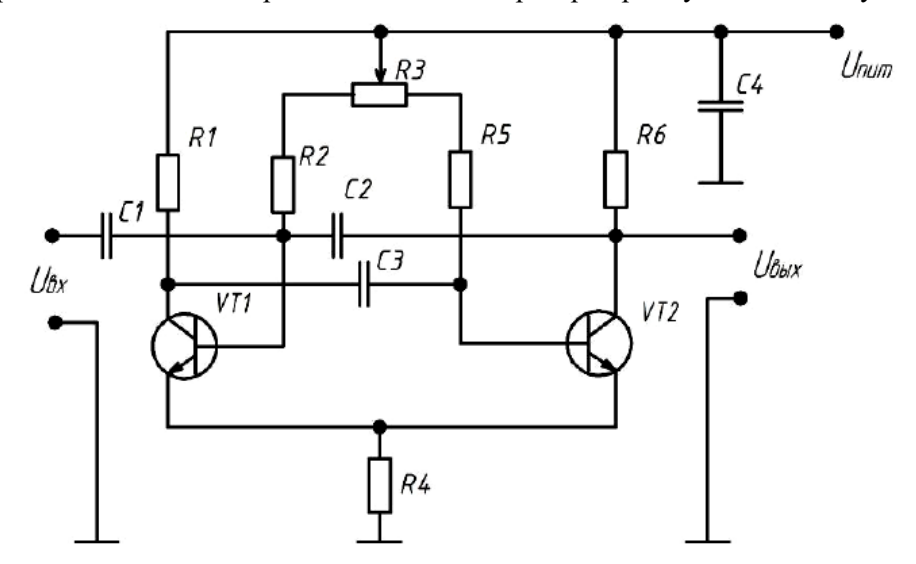

### Вариант №5

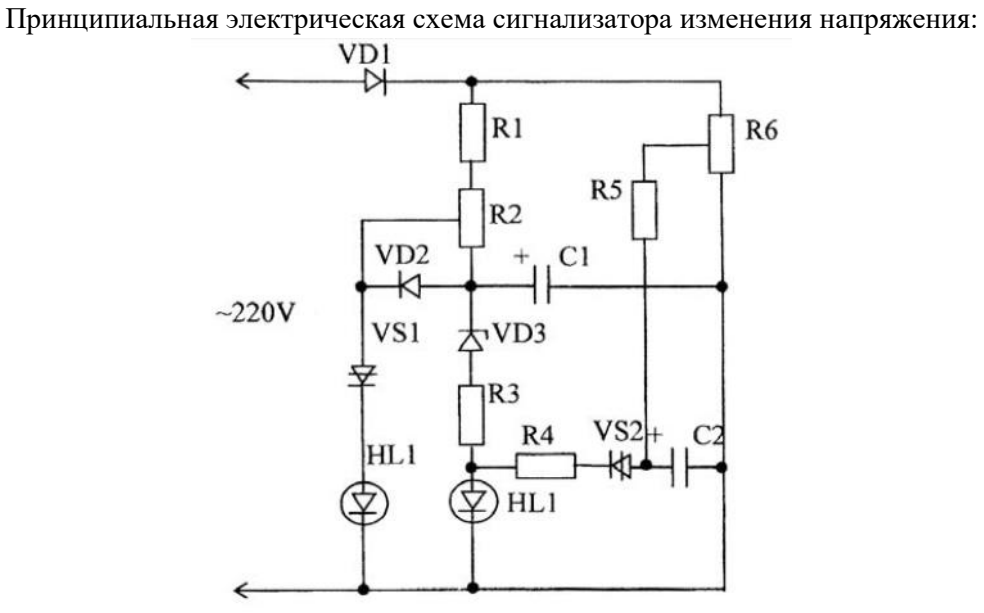

Вариант №6

Принципиальная электрическая схема стабилизатора напряжения:

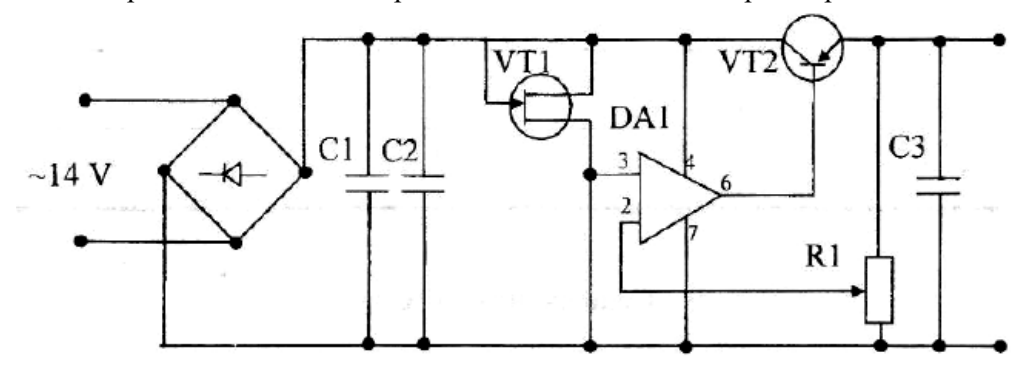

Вариант №7 Принципиальная электрическая схема таймера

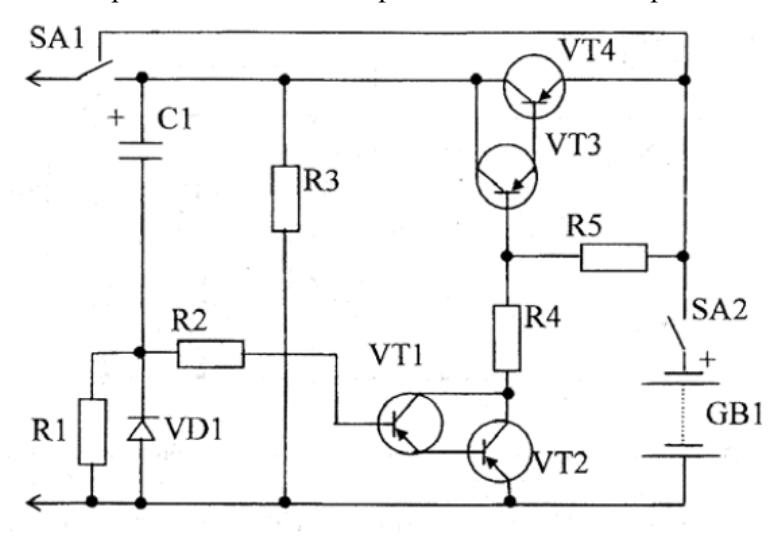

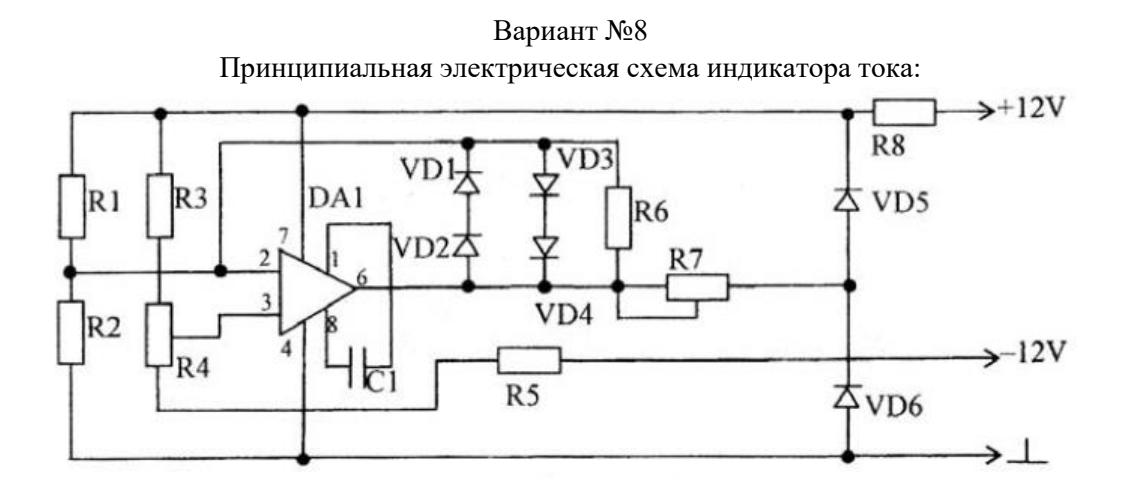

# **5. Контрольные вопросы**

- 1. Что такое электрическая принципиальная схема?
- 2. Для чего предназначен пакет DipTrace?
- 3. Что такое трассировка печатной платы?
- 4. Как выполняется трассировка печатной платы?
- 5. Какие способы выполнения трассировки печатной платы в DipTrace существуют?

# **Лабораторная работа №4**

# **«Разработка конструкторской документации для изготовления печатного узла»**

# **1. Цель работы**

Целью работы является получение навыков разработки конструкторской документации.

# **2. Основные сведения из теории**

Номенклатура конструкторских документов на ПП на стадии разработки рабочей документации включает (ГОСТ2.102-68):

– чертеж  $\Pi$ 

– сборочный чертеж (для МПП);

– спецификацию (для МПП);

– теоретический чертеж (геометрическая форма ПП и координаты расположения основных частей);

– габаритный чертеж – контурное изображение ПП с габаритными, установочными и присоединительными размерами (может быть совмещен с чертежом ПП);

– упаковочный чертеж;

– технические условия по ГОСТ 2.114-95;

– программу и методику испытаний по ГОСТ 2.106-96;

– таблицы для проверки монтажа и координат отверстий (вместо таблиц допускается включать в комплект КД на ПП программы автоматизированного контроля ПП);

– расчеты;

– инструкции;

– прочие документы;

– эксплуатационные документы.

# **Правила оформления принципиальной электрической схемы и перечня элементов**

Принципиальная схема является наиболее полной электрической схемой изделия, на которой отображают все электрические элементы, все связи между ними, а также элементы их подключения (разъемы, зажимы), которыми заканчиваются входные и выходные цепи.

На схеме должно быть:

1. Электрическая принципиальная схема, занимающая основное пространство, начиная слева направо сверху вниз. На схеме указывается:

1.1. Номера контактов физических корпусов всех условно графических обозначений элементов.

1.2. Позиционные обозначения всех элементов. Всем элементам схемы Э3 необходимо присвоить буквенно-цифровые позиционные обозначения. Буквы позиционного обозначения соответствуют функции, выполняемой данной группой. Цифровой индекс в позиционном обозначении соответствует порядковому номеру элемента, номера присваиваются в соответствии с расположением элементов группы сверху вниз в направлении слева направо. Позиционные обозначения проставляют на схеме рядом с УГО с правой стороны или над ним.

1.3. Входные и выходные разъемы (им также присвоить позиционные обозначения Х1, Х2 и т.д.);

1.4. Все УГО соединяются линиями связи или линиями групповой связи (утолщенными).

2. Таблица с характеристиками питания ИМС

3. Перечень элементов. Данные обо всех элементах и устройствах записывают в ПЭ, который помещают на первом листе схемы или в виде самостоятельного документа.

ПЭ оформляют в виде таблицы, которая состоит из 4 граф: «Поз. обозн.» (20 мм), «Наименование» (110 мм), «Кол.» (10 мм), «Прим.» (45 мм).

Если перечень выпускают в виде самостоятельного документа, то ему присваивают код, который должен состоять из буквы «П» и шифра документа, к которой он сделан (например, ПЭ3).

В ПЭ записывают группами в алфавитном порядке их буквенных позиционных обозначений, располагая по возрастанию порядковых номеров в пределах каждой группы. Между отдельными группами элементов оставляют не менее 1 свободной строки.

Однотипные элементы с одинаковыми параметрами и последовательными порядковыми номерами допускается записывать в перечень одной строкой.

При записи однотипных элементов допускается не повторять в каждой строке наименование элемента, а записывать его в виде общего наименования к соответствующей группе элементов (рис.1).

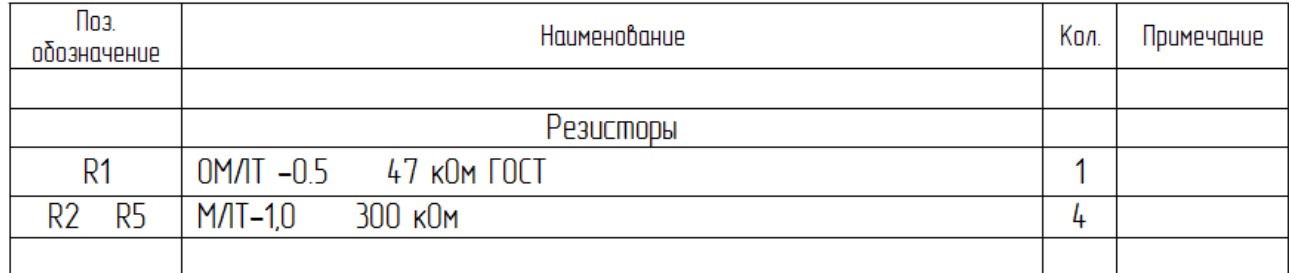

Рисунок 1 – Таблица разъемов

#### **Чертеж печатной платы**

Печатная плата (ПП) – деталь.

Чертежи однотипных ПП выполняют групповым или базовым способом: по ГОСТ 2.113-75 и ГОСТ 2.417-91. В групповых и базовых конструкторских документах содержатся данные о двух и более ПП, обладающих общими конструктивными признаками при некоторых различиях между собой.

Чертеж ПП может размещаться на листах, число которых может составлять от 1 до 6.

На листе 1 должны присутствовать основные проекции платы без топологического рисунка с габаритными размерами и общетехнические требования. Допускается располагать на листе 1 таблицу контактных площадок и отверстий, а для малогабаритных плат – проекции ПП с топологическим рисунком стороны А или стороны Б, или сторон А и Б.

На листах 2 и 3 располагают топологический рисунок с контактными площадками стороны А и стороны Б соответственно.

На листах 4 и 5 располагают совмещенные слои защиты и маркировки сторон А и Б.

На листе 6 размещается таблица контактных площадок, отверстий и элементов проводящего рисунка. Если таблицы контактных площадок и отверстий размещены на 1- или 2-м листах комплекта КД, то лист 6 может отсутствовать.

При выполнении дипломного проекта студент должен стремится разместить чертеж печатной платы на одном листе, совмещая при этом изображение платы с проставленными габаритными размерами и топологический рисунок стороны А или стороны Б (или А и Б). В этом случае для изображения односторонней ПП достаточно двух ее проекций, а для изображения двухсторонней ПП – трех проекций ( вид на сторону А, вид с торца и вид на сторону Б).

Как и на любом чертеже детали на чертеже ПП должны быть проставлены все размеры, содержаться требования по взаимному расположению поверхностей, шероховатости поверхностей; должен быть указан материал.

У ПП почти все размеры являются выполняемыми (исполнительными), т.е. обеспечиваются в процессе ее изготовления. Исключение составляет толщина платы. Этот размер определяется толщиной заготовки - листового диэлектрика, поэтому проставляется справочно (без допуска). Размеры на чертеже ПП могут быть указаны одним из следующих способов:

– обычным способом, т.е. в соответствии с требованиями ГОСТ 2.307-68;

– нанесением координатной сетки в прямоугольной системе координат;

– нанесением координатной сетки в полярной системе координат;

– комбинированным способом при помощи размерных и выносных линий и координатной сетки в прямоугольной и полярной системе координат;

– в виде таблицы координат элементов проводящего рисунка.

Ввиду специфических особенностей ПП, как детали (пластина с большим количеством отверстий и контактных площадок), первый способ почти не применяется. Причина состоит в том, что выносные и размерные линии, используемые при этом способе для указания положений центров отверстий, контактных площадок и их диаметров или ширины при большом количестве отверстий затеняют чертеж и делают его трудночитаемым.

Большее распространение получил комбинированный способ, когда положение центров отверстий и печатных проводников задается координатной сеткой, параметры отверстий контактных площадок – с помощью таблиц, а размеры, определяющие контур ПП – обычным способом.

Идея использования координатной сетки состоит в том, чтобы центры всех отверстий и контактных площадок располагать только на пересечении линий сетки. Тогда для обозначения местоположения отверстия достаточно указать лишь два номера пересекающихся линий сетки. Очевидно, что шаг сетки должен быть увязан с размерами, определяющими расположение выводов размещаемых на плате ЭРИ.

Шаг координатной сетки гарантирует совместимость ПП, ИЭТ, ЭРЭ, изделий квантовой электроники, электротехнических изделий, т.е. всех ЭРИ, которые монтируют в узлах координатной сетки на ПП.

Основным шагом координатной сетки до 1 января 1998 года был шаг 2,5 мм; дополнительными – 1,25; 0,625 мм. С 1 января 1998 года для размещения соединений на ПП основным шагом координатной сетки является шаг 0,50 мм в обоих направлениях. Если сетка с номинальным шагом 0,50 мм не удовлетворяет требованиям конкретной конструкции, то должна применяться сетка с основным шагом 0,05 мм. Для конкретных конструкций, используемых элементную базу с шагом 0,625 мм, допускается применение шага сетки 0,625.

Шаг координатной сетки выбирают в соответствии с шагом большинства ЭРИ, устанавливаемых на ПП.

Предпочтительными являются следующие шаги координатной сетки:

–  $\mathrm{n} \cdot 0.05$ мм при  $\mathrm{n} = 5.10, 15, 20, 25;$ 

–  $\text{n} \cdot 0.5$ мм при n=1, 2, 5, 6, 10.

Допустимые шаги координатной сетки – дюймовые шаги, которые применяют в конструкции ПП, использующих ЭРИ с шагом, кратным 2,54 мм (2,54 мм; 1,27 мм; 0,635 мм). Координатную сетку наносят или на всѐ поле чертежа, или часть поверхности ПП, или рисками по периметру контура ПП, или на некотором расстоянии от него тонкими линиями. Чтобы линии сетки не затеняли чертеж, допускается наносить их через одну или через три. При таком разрежении линий сетки еще можно на глаз без большого напряжения определить номера линий сетки, соответствующие центрам отверстий.

Линии сетки нумеруются. За начало отсчета в прямоугольной системе координат принимают:

– левый или правый нижний угол ПП;

– левую или правую нижнюю точку, образованную линиями построения;

– центр крайнего левого или правого нижнего отверстия.

Шаг координатной сетки в полярной системе координат задают по углу и диаметру. Круглые контактные площадки с отверстиями, в том числе имеющие зенковку, и контактные площадки произвольной формы, размеры которых не указаны, изображают на чертеже одной окружностью. Размеры и форму контактных площадок указывают в технических требованиях чертежа. Отверстия, близкие по диаметру, изображают окружностью одного диаметра с

| Условное    | Диаметр   | Форма                    | Диаметр КП D, | Наличие        | Количество |
|-------------|-----------|--------------------------|---------------|----------------|------------|
| обозначение | отверстия | ΚП                       | MM            | металлизации в | отверстий  |
|             |           |                          |               | отверстиях     |            |
|             | 0,7       | Круглая                  | 1,3           | Есть           | 3          |
| X           | 0,9       | Квадратная               | 1,5           | Есть           | 19         |
|             | 0,9       | Круглая                  | 1,5           | Есть           | 251        |
|             | 1,0       | Круглая                  | 1,6           | Есть           | 14         |
|             | 1,6       | Круглая                  | 2,3           | Есть           | 16         |
|             | 2,5H12    | $\overline{\phantom{a}}$ |               | Her            | π          |

обязательным указанием условного знака в соответствии с рис. 2.

Рисунок 2 – Форма таблицы отверстий и контактных площадок на чертеже ПП

В приведенной на рис. 2. таблице указывают диаметр отверстия, его условный знак, форму и размеры контактных площадок, наличие металлизации в отверстиях, количество отверстий. Допуски на диаметры отверстий могут быть указаны здесь же, либо в технических требованиях на чертеж.

Проводники на чертеже можно обозначить одной линией, являющейся осью симметрии проводника, или двумя линиями (широкие проводники). Если на плате используются несколько типов печатных проводников различной ширины, то их условные обозначения и ширину указывают в таблице (см. рис. 3.).

| Условное обозначение | Ширина проводника, мм |
|----------------------|-----------------------|
|                      | 0.3                   |
|                      | 0.6                   |
|                      | 2.0                   |

Рисунок 3 – Форма таблицы печатных проводников

Если число разновидностей печатных проводников по ширине невелико (одна - две), то ширина проводников может быть указана в технических требованиях на чертеже или непосредственно на чертеже проекции обычным способом. При изображении проводников двумя линиями, совпадающими с линиями координатной сетки, числовое значение ширины не чертеже ПП не указывают.

Отдельные элементы рисунка ПП (проводники, экраны, изоляционные участки) допускается выделять на чертеже штриховкой, зачернением. Ту информацию, которую на чертеже невозможно отобразить графически или условно, помещают в технических требованиях. Последние размещают над основной надписью (штампом) на первом листе.

Ниже приводятся наиболее часто используемые варианты пунктов технических требований.

- 1. Печатную плату изготовить …...методом.
- 2. Печатная плата должна соответствовать ГОСТ 23752-79.
- 3. Шаг координатной сетки ….мм.
- 4. Линии сетки нанесены через три.
- 5. Проводники выполнять шириной …(с допуском) мм.
- 6. Расстояние меду проводниками не менее …мм.

7. Допускается в узких местах занижение размера контактных площадок до …мм; или допускается в узких местах занижение ширины печатных проводников до …мм.

- 8. \*Размеры для справок.
- 9. Покрытие олово-синец, оплавленное по ГОСТ 9.306-85.

10. Масса покрытия …кг (пункт помещается только в случае покрытия драгоценными металлами).

11. Маркировку ПП располагают на свободных местах платы. Если маркировка выполняется в одном технологическом цикле с печатным проводящим рисунком, то допускается применять любой шрифт. При этом в ТТ чертежа способ маркировки не указывают. Маркировку располагают на чертеже с одной или двух сторон. Ее принято делить на основную и дополнительную.

Основную маркировку наносят в обязательном порядке. В нее входит:

– обозначение ПП и ее шифр (выполняют шрифтом не менее 2,5 мм; все остальные маркированные символы, приведенные ниже – шрифтом не менее 2 мм);

– дата изготовления (год, месяц);

– обозначение слоя МПП.

# **Сборочный чертеж печатного узла**

Печатный узел – сборочная единица. Сборочный чертеж печатного узла (ячейки) выполняется в масштабе 1:1, 2:1, 2.5:1 или 4:1. Размеры каждой стороны печатной платы должны быть кратными 2, 5 при длине до 100 мм, 5 при длине до 350 мм, 20 при длине более 350 мм. Диаметры монтажных и переходник металлизированных и неметаллизированных отверстий выбирают из ряда (0, 2); 0, 4; (0, 5); 0, 6; (0, 7); 0, 8; (0, 9); 1, (1, 2); 1, 3; 1, 5; 1, 8; 2, 0; 2, 2; (2, 4); (2, 6); (2, 8); (3, 0). Формат листа (листов), на котором размещается чертеж, количество листов и масштаб определяются разработчиком в зависимости от габаритов ПУ и степени его сложности. Сборочный чертеж в дальнейшем используется технологами для разработки технологического процесса сборки, поэтому он должен давать полное представление о составе сборочной единицы, взаимном расположении ее элементов и способов установки и крепления этих элементов. На чертеже должны быть обозначены все места паек. Для этого на чертеже изображаются проекции узла, а при необходимости – разрезы, виды по стрелке. На чертеже наносят габаритные, установочные и присоединительные размеры. Всем элементам должны быть присвоены позиционные обозначения.

Вместе с тем, печатный узел, как сборочная единица обладает рядом особенностей, отличающих его от других изделий машиностроения и приборостроения. В частности, узел представляет собой, как правило, печатную плату (по форме - пластину), на которой установлено большое количество элементов, основная часть из которых - стандартные ЭРИ. По этой причине детальная прорисовка на проекциях всех элементов и фрагментов узла не только не способствует быстрому уяснению вопросов, важных для технологов, но и, наоборот, затеняет чертеж и усложняют его чтение. Основную информацию содержит проекция узла, где печатная плата изображена в плане. Виды сбоку менее информативны. Поэтому на виде сбоку печатного узла допускается ЭРИ не прорисовывать, а обозначить лишь зону размещения ЭРИ с выделением, при необходимости, компонентов, определяющих максимальную высоту печатного узла.

Электрорадиоизделия изображаются упрощенно по ГОСТу. Печатные проводники и переходные отверстия не изображаются. Сборочный чертеж должен давать полное представление о размещении, способах установки и крепления всех без исключения компонентов. При выборе способа установки компонентов должны приниматься во внимание объект установки и условия эксплуатации узла. Конструктор может воспользоваться вариантами установки, предусмотренными действующими ГОСТами, ОСТами и ТУ, либо предложить другой способ. В первом случае варианты установки указываются в технических требованиях на сборочном чертеже. Во втором случае помещаются местные разрезы или виды по стрелке, дающие полное представление о способе установки и крепления данного компонента.

Всем элементам печатного узла должны быть присвоены позиционные обозначения (рис.1). Однако, поскольку элементам схемотехники на схеме электрической принципиальной ранее уже были присвоены обозначения, допускается на сборочных чертежах указывать только эти

обозначения. Соответствие этих обозначений присвоенным номерам позиций элементов определяется по спецификации, в которой в колонке «Поз» проставляются по нарастающей номера позиций элементов, а в колонке «Примечание» - обозначение этих же элементов на схеме электрической принципиальной.

У элементов, не относящихся к числу элементов схемотехники (печатная плата, установочные и крепежные детали, отдельные объемные проводники и пр.) номера позиций указываются в соответствии с общими требованиями на сборочный чертеж.

На свободном поле листа, как правило, над штампом помещаются технические требования (ТТ) на сборочный чертеж. В требованиях содержится та информация, которую конструктор желает довести до технолога и которую передать с помощью изображений проекций, разрезов, видов, условных обозначений нельзя.

#### С**пецификация на сборочный чертеж ПУ**

Спецификация представляет собой таблицу, содержащую перечень всех составных частей, входящих в данное изделие, и конструкторских документов, относящихся к этому изделию и к его неспецифицируемым составным частям (деталям, не имеющим составных частей).

Спецификацию выполняют на отдельных листах формата А4 (210Ч297 мм).

На рис. 2 показано исполнение листа 1и всех последующих.

Если спецификация содержит всего лишь один лист, то в графе штампа «Листов» пишут 1, а в графе «Лист» ничего не указывают. Спецификация на сборочный чертеж печатного узла состоит из разделов, которые располагаются в следующей последовательности:

- «Документация»;
- «Сборочные единицы»;
- «Детали»;
- «Стандартные изделия»;
- «Прочие изделия»;
- «Материалы»;
- «Комплекты».

Наименование каждого раздела указывают в виде заголовка в графе «Наименование» и подчеркивают тонкой линией. Ниже каждого заголовка должна быть оставлена одна свободная строка, выше – не менее одной.

В разделе «Документация» перечисляется вся документация, относящаяся к проектируемому печатному узлу. В разделе «Сборочные единицы» перечисляются составные части печатного узла, относящиеся к категории «Сборочные единицы». К ним относятся, например, трансформаторы, дроссели, контурные катушки и другие изделия, на которые разработаны сборочные чертежи. Обозначение сборочного чертежа заносится в графу «Обозначение». Несмотря на то, что разработка таких сборочных чертежей заданием на дипломное проектирование не предусматривается, студент должен присвоить им обозначение и вписать их в соответствующую графу. Если в составе ПУ таковых нет, раздел опускается.

В разделе «Детали» перечисляются составные части ПУ, относящиеся к категории «Детали». На них в процессе проектирования разрабатываются чертежи. Обозначения этих чертежей заносятся в графу «Обозначение». К категории «Детали» относятся печатная плата, кронштейны, хомуты и другие детали, специально разработанные для применения в составе ПУ.

В разделе «Стандартные изделия» перечисляются все составные части ПУ, на которые имеются ГОСТы.

Предпочтительнее перечисление ЭРИ и ПМК провести в разделе «Прочие изделия».

В этом случае в разделе «Прочие изделия» в графе «Наименование» для отечественных ЭРИ и ПМК указываются наименование, тип и ТУ, а для импортных - наименование, тип и фирма-производитель. Если по каким-либо причинам ни ТУ, ни фирма-производитель указаны быть не могут, то необходимо указать фирму, где данное ЭРИ можно приобрести. При заполнении раздела «Прочие изделия» следует руководствоваться следующими правилами:

– изделия записываются в порядке, определяемым их названием (названия выстраиваются в алфавитном порядке), в названии группы сначала записывают имя существительное, а затем имя прилагательное и т.д.;

– перед названием каждой группы оставляют, по меньшей мере, одну свободную строку;

– графы «Формат» и «Обозначение» не заполняют;

– внутри каждой группы ЭРИ или ПМК записывают либо в алфавитном порядке, либо по возрастанию номинала или номера ГОСТа или ТУ;

– номер ГОСТа или ТУ на резисторы, транзисторы и другие ЭРИ, которые при разном номинале имеют одинаковое наименование и одинаковые ТУ или ГОСТ, можно записать вначале, т.е. до начала перечисления элементов сразу после названия группы и далее его уже не повторять.

– желательно резервировать строки и номера позиций;

– в графе «Кол» указывают количество элементов с одинаковым номиналом или названием (например, для микросхем); эти ЭРИ или ПМК имеют один номер позиции, который указывают в графе «Поз»;

– в графе «Примечание» указывают обозначение ЭРИ, присвоенное им на схеме электрической принципиальной р(овно столько, сколько перечислено в одной строке), например, VD1-VD6 или VD7 или VD8, VD9;

– в разделе «Материалы» не указывают припой, клей, лак и прочие материалы, количество которых невозможно определить заранее конструктору и оно устанавливается технологами; указания о применении этих материалов дают в ТТ на чертеже.

### **3. Пример выполнения задания**

На рис. 4 приведен чертеж печатной платы, на рис.5 – сборочной чертеж печатного узла, на рис. 6 – спецификация.

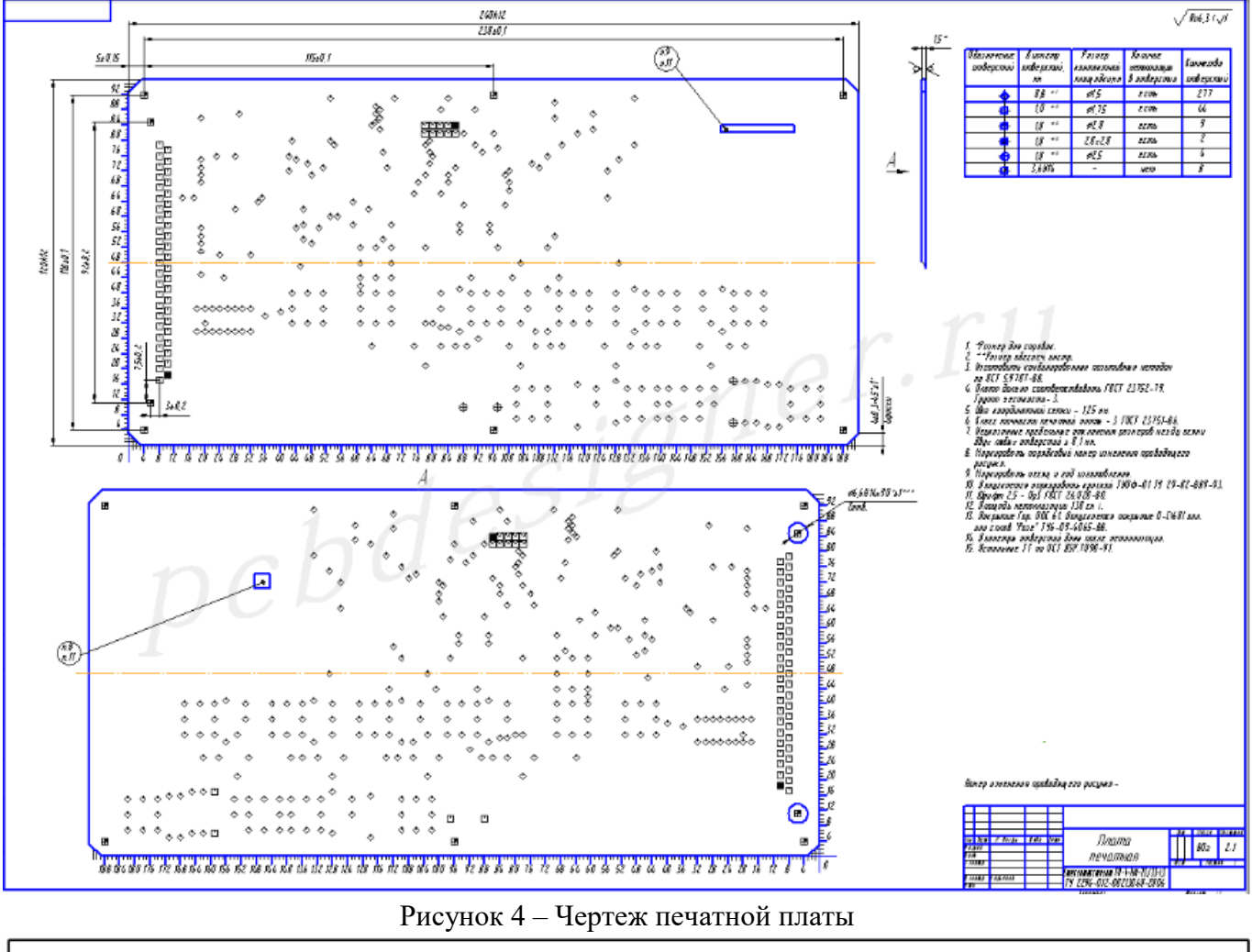

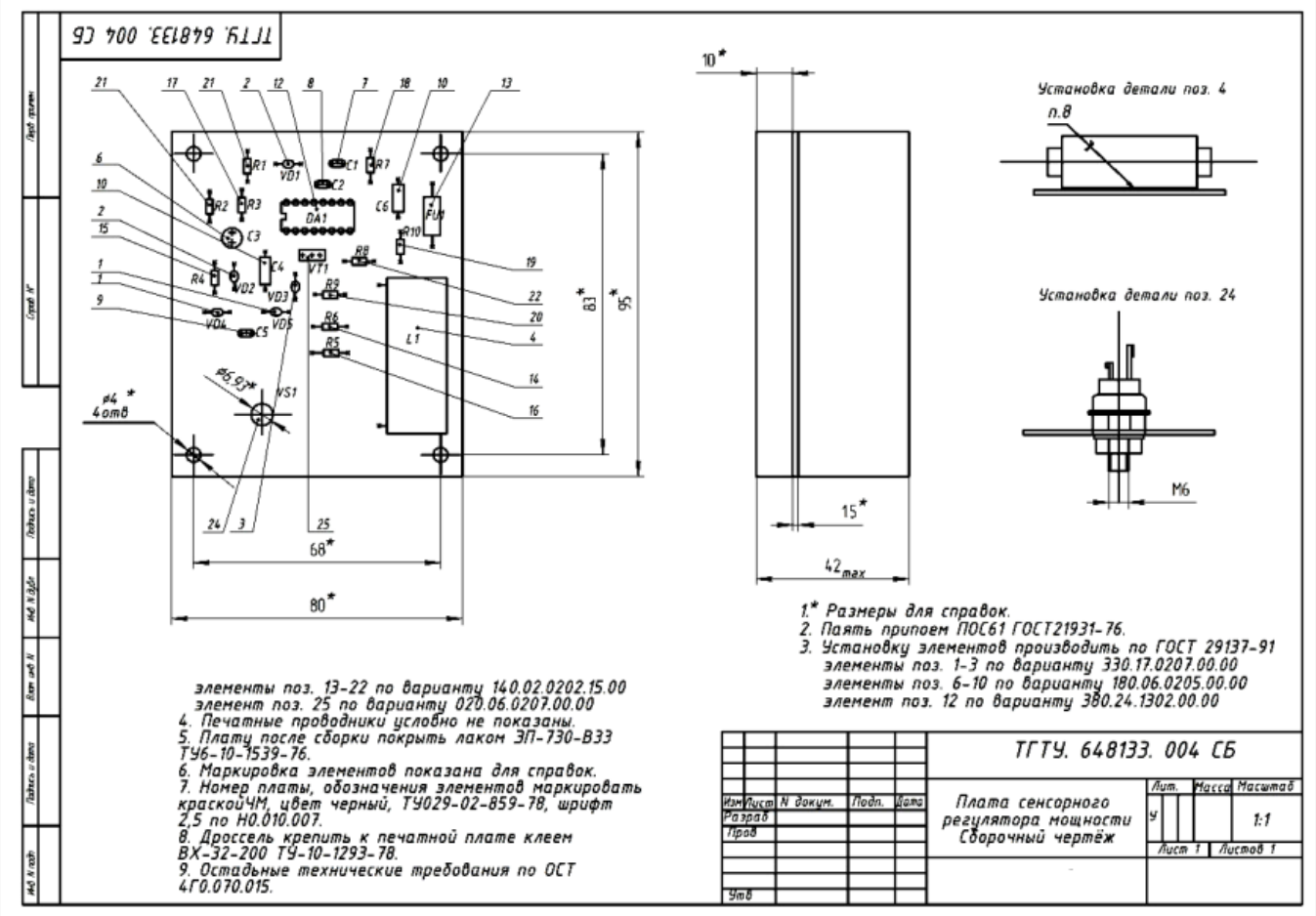

Рисунок 5 – Сборочный чертеж печатного узла

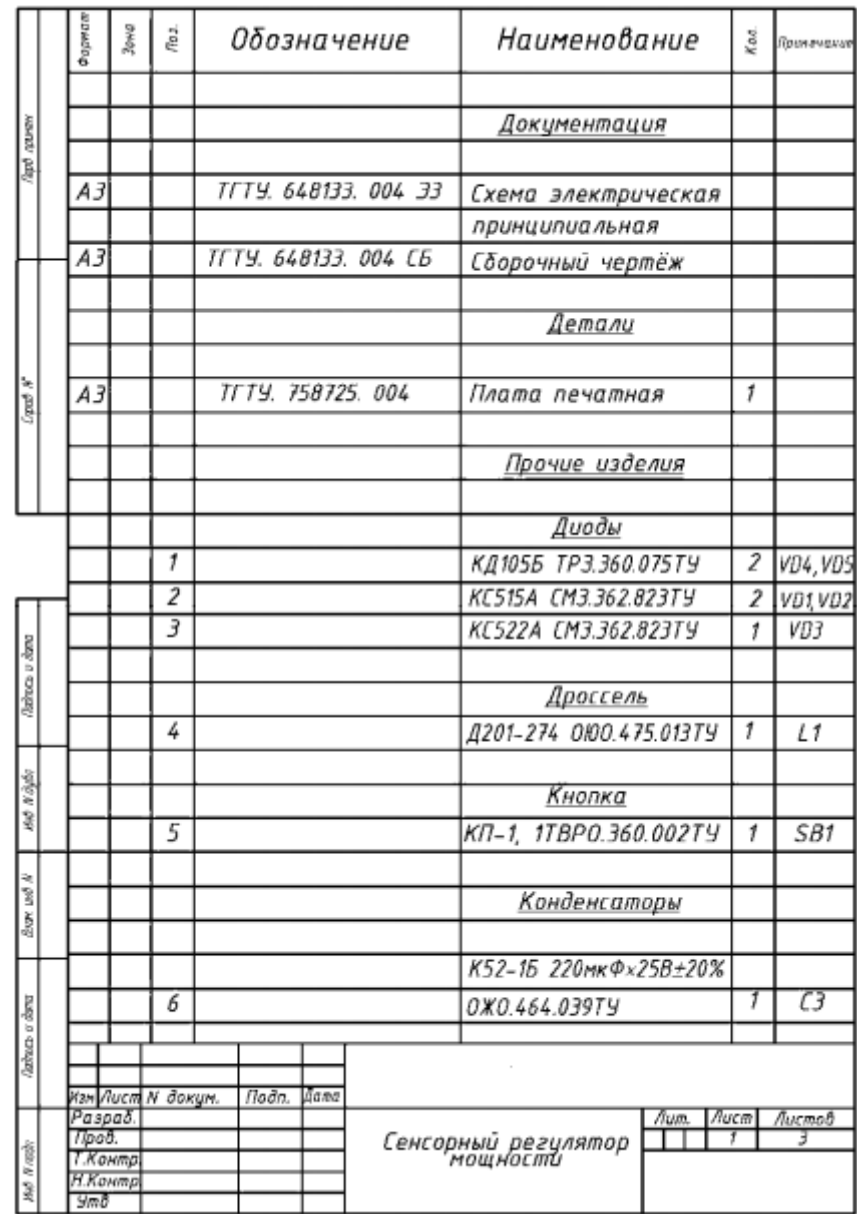

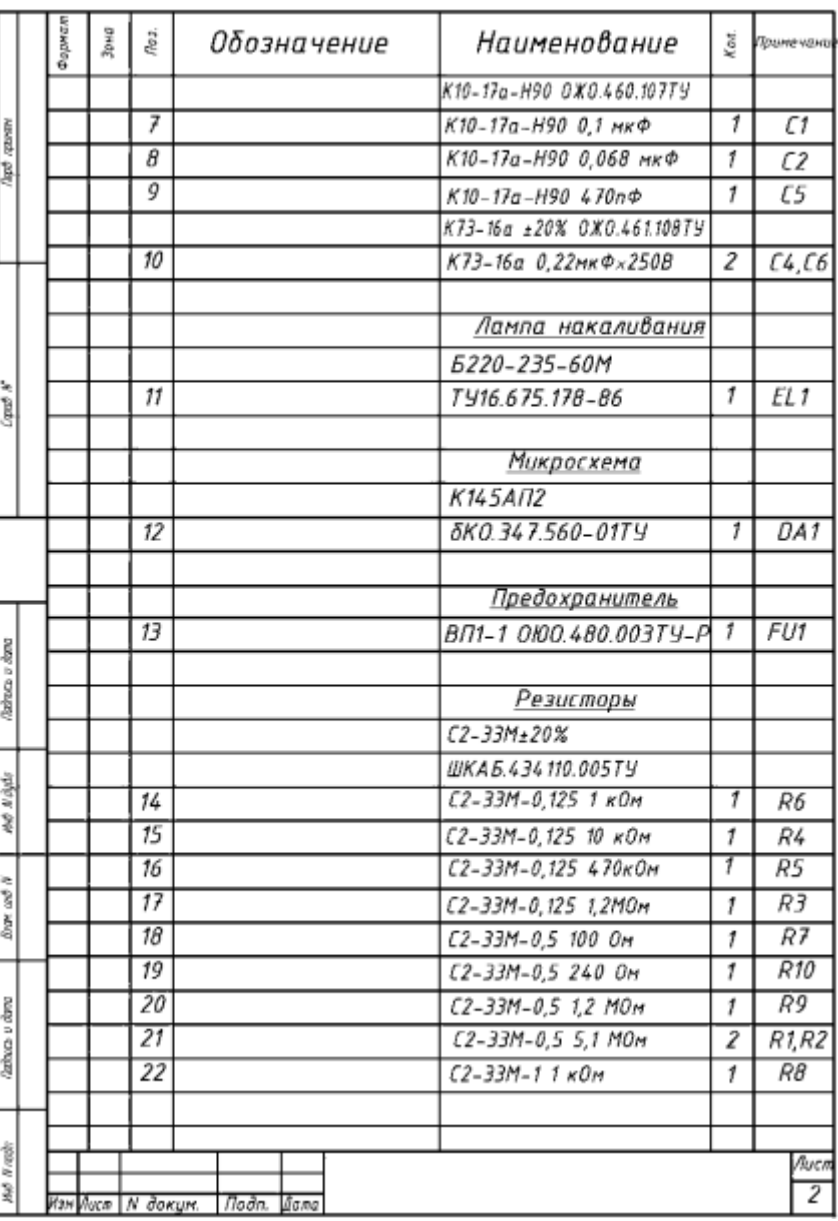

#### **4. Задание для самостоятельного выполнения**

1. Разработать комплект конструкторской документации для печатного узла, разработанного в лабораторной работе №3.

#### **5. Контрольные вопросы**

1. Перечислите требования к выполнению электрической принципиальной схемы?

- 2. Перечислите требования к выполнению перечня элементов?
- 3. Перечислите требования к выполнению чертежа печатной платы?
- 4. Перечислите требования к выполнению сборочного чертежа печатного узла?
- 5. Перечислите требования к выполнению спецификации?

#### **Список литературы:**

1. Солдаткин, В. В. Построение и методы исследования информационно-измерительных систем / В.В. Солдаткин. Казань.: Изд-во КГТУ, 2008.

2. Марков, А.В. Основы проектирования измерительных приборов: учебное пособие / А.В. Марков; Балт. гос. техн. ун-т. СПб., 2014. – 54с. [Электронный ресурс]. Режим доступа: https://e.lanbook.com/book/63692#book\_name.

3. Валетов, В.А. Интеллектуальные технологии производства приборов и систем: Учебное пособие / В. А. Валетов, А. А. Орлова, С. Д. Третьяков. СПб: Университет ИТМО, 2008. – 134 с. [Электронный ресурс]. Режим доступа: https://e.lanbook.com/book/40755#book\_name

4. Мылов, Г.В. Методологические основы автоматизации конструкторско- технологического проектирования гибких многослойных печатных плат / Г. В. Малов, А. И. Таганов. М.: Горячая линия – Телеком, 2014. – 168 с. [Электронный ресурс]. Режим доступа: https://e.lanbook.com/book/55673#book\_name.

5. Афонский, А.А. Измерительные приборы и массовые электронные измерения / А. А. Афонский, В. П. Дьяконов. М.: СОЛОН-Пресс, 2009. – 544 с. [Электронный ресурс]. Режим доступа: https://e.lanbook.com/book/13744#book\_name.

6. Сидоров, И.Н. Конструирование измерительных приборов: учебно-методическое пособие / И.Н. Сидоров, В. В. Туктарова. Казань: Изд-во КНИТУ-КАИ, 2017. – 73 с. [Электронный ресурс]. Режим доступа: http://e-library.kai.ru/reader/hu/flipping/Resource-3120/3037.pdf/index.html.

7. Руководство пользователя DipTrace.